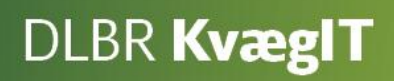

# Kom godt i gang med

# DLBR **Kortperiodisk opgørelse**

**Modulerne:**

- **Foderopgørelse**
- **Lager**
- **Ø90data**
- **Kortperiodisk opgørelse**
- **KPO-rapport**

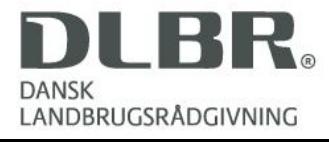

#### **Kom godt i gang med Kort Periodisk Opgørelse (KPO)**

Dette hæfte er en introduktion til Kort Periodisk Opgørelse (KPO). KPO er det faglige og tekniske grundlag for opfølgning på budget af dækningsbidraget i en malkekvægsbesætning.

Opfølgning bygger på anvendelse seks programmoduler i DMS:

- 1. Foderregistrering
- 2. Foderopgørelse
- 3. Ø90 Data
- 4. Lager
- 5. Kortperiodisk opgørelse
- 6. KPO-rapport

KPO anvender indtægter og omkostninger, som er registreret i bedriftens kassebog i Ø90 Online. For bedrifter som ikke anvender Ø90, kan der manuelt tastes i Lager og KPO, ud fra en revisionsliste.

Den færdige produktionsopgørelse kan anvendes som en del bedriftens samlede budgetopfølgning. KPO beskriver det opnåede dækningsbidrag og de opnåede produktionstekniske nøgletal. KPO rapporten kan anvendes til benchmarking med andre bedrifter der udarbejder KPO.

Vejledningen er bygget op med skærmbilleder med tilhørende korte trin-for-trin-tekstvejledninger til indtastninger og beskrivelse af funktionalitet.

Vejledningen opdateres løbende

Udgivet Juli 2012

Redigeret dec. 2012

Version Journal 1.3

Redaktør: Videncentret for Landbrug

Tryk: Videncentret for Landbrug

Udgiver: Videncentret for Landbrug, KvægIT

Support Se [www.dlbr.dk/it](http://www.dlbr.dk/it) eller ring på 70 15 50 15

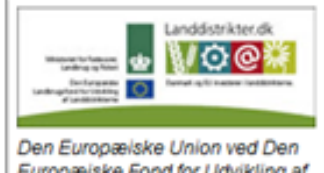

Landdistrikter og Ministeriet for Fødevarer, Landbrug og Fiskeri har deltaget i finansieringen af projektet.

## Vejledning Kort Periodisk Opgørelse (KPO)

## Indhold

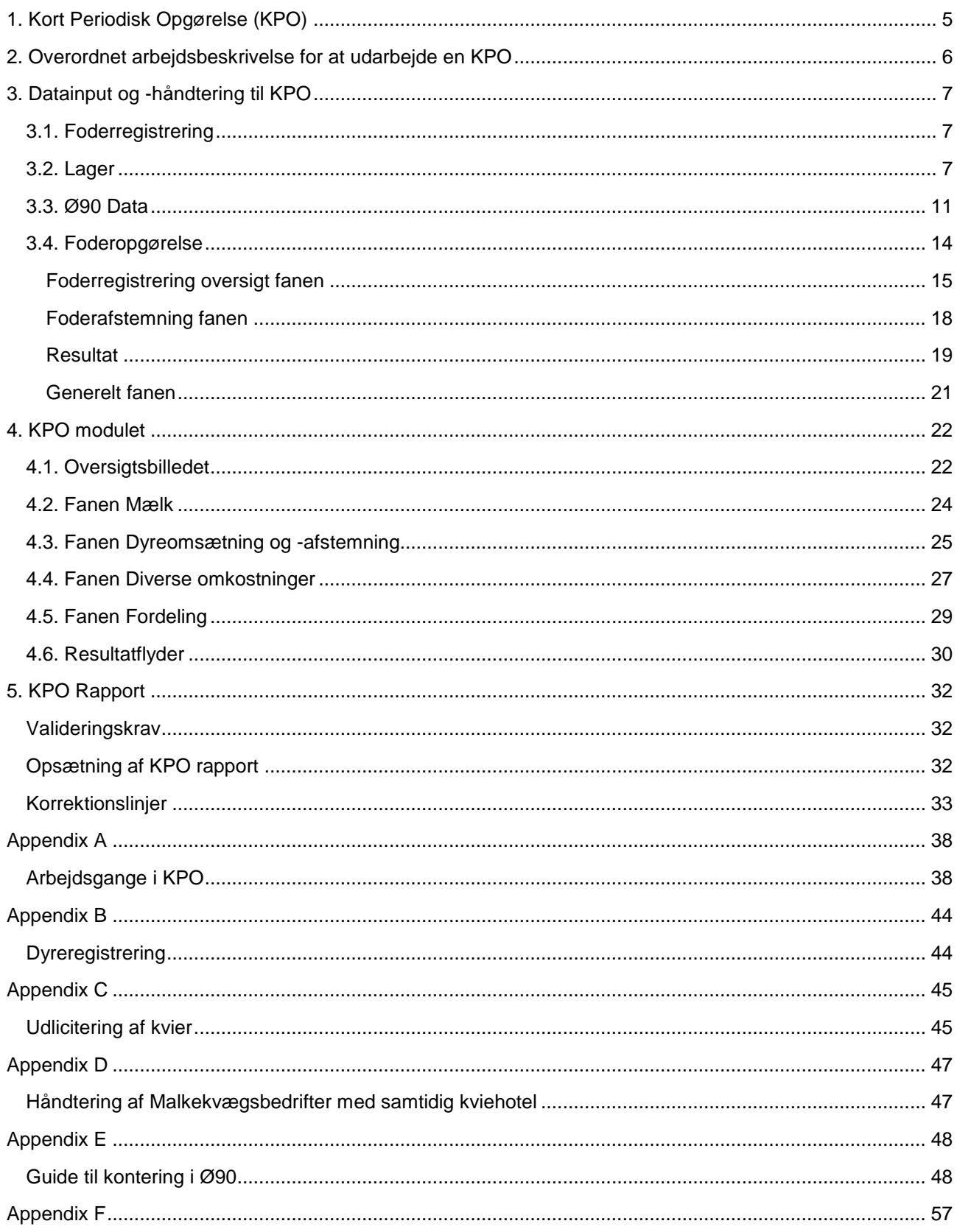

<span id="page-3-0"></span>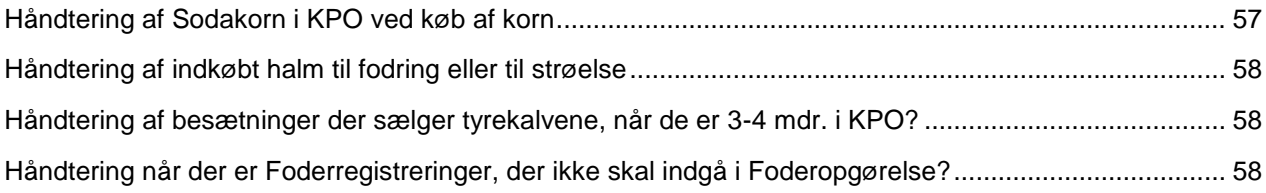

## **1. Kort Periodisk Opgørelse (KPO)**

KPO er en opgørelse over produktionsresultatet for en produktion i en afgrænset periode. En Kort Periodisk Opgørelse (KPO) gør det muligt for mælkeproducenten og slagtekalveproducenten at foretage løbende resultatopfølgning for kvægholdet på det taktiske niveau, og dermed også håndtering af afvigelser rettidig.

KPO bidrager med viden om både tekniske og økonomiske resultater, som beslutningsstøtte for producenten.

Med KPO kan producenten følge udviklingen i dækningsbidraget sammenholdt med udviklingen af en række tekniske nøgletal. KPO giver mulighed for hurtigt at danne sig et overblik over produktionseffektiviteten og mulighed for at gå i dybden indenfor et specifik område.

KPO kan udarbejdes for driftsgrenen "Malkekøer inkl. opdræt" og "Slagtekalve". Resultaterne i KPO kan opgøres for hele kvartaler, halv- eller helårsperioder. KPO rapporten kan vises pr. kvartal, år til dato og løbende 12 måneder (dog hvor slutdato er lig med slutdato i et kvartal).

### <span id="page-5-0"></span>**2. Overordnet arbejdsbeskrivelse for at udarbejde en KPO**

Arbejdsprocessen for at udarbejde en KPO er illustreret i figur 1. Den består i en række løbende arbejdsprocesser og i arbejdsprocesser i forbindelse med kvartalsafslutning

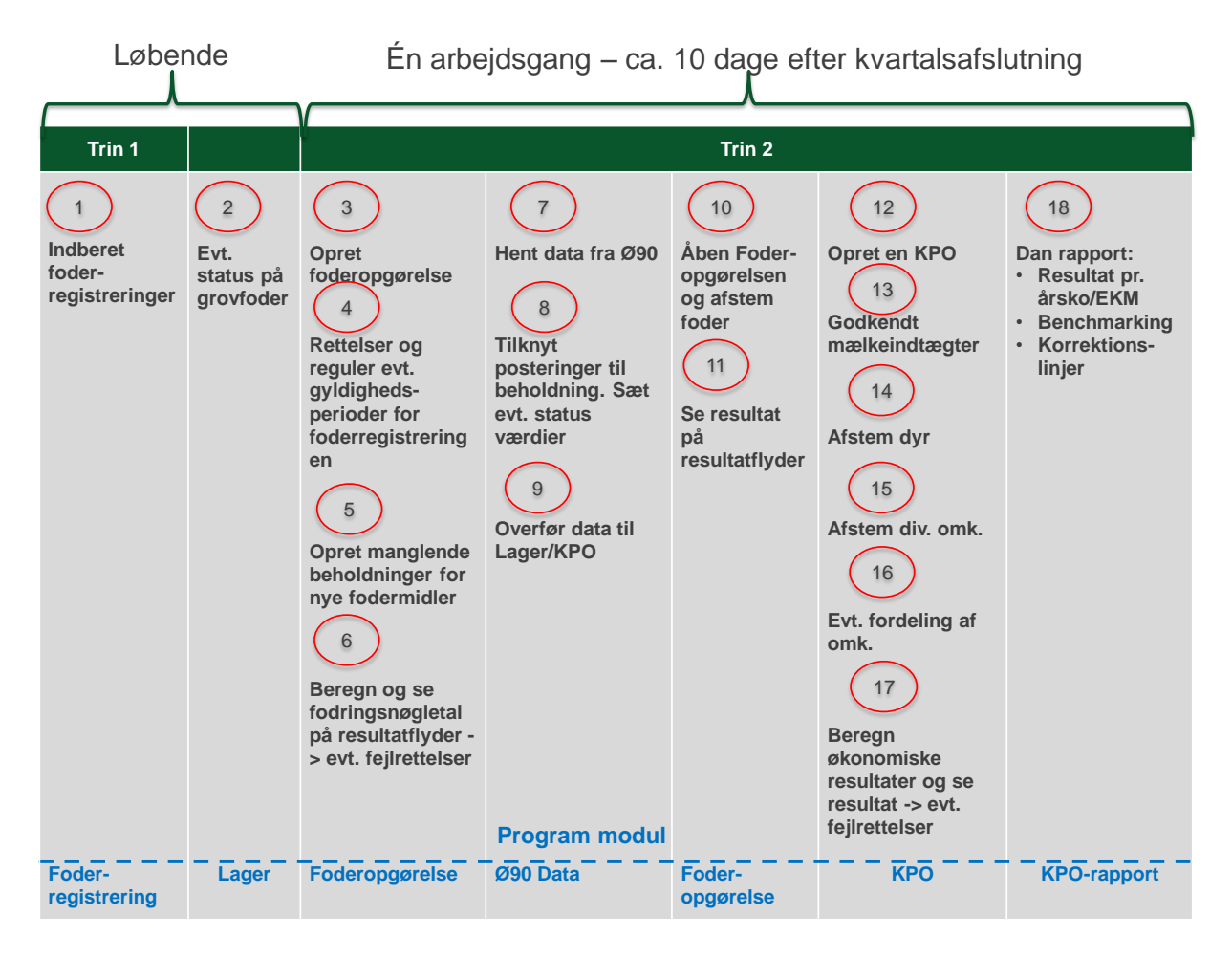

De løbende aktiviteter er jævnlige og regelmæssige registreringer af forbrugte mængder og ajourføring af grovfoderstatus.

Efter kvartalsslutning udarbejdes en KPO. Opgørelsen kan ske umiddelbart efter kvartalets slutning. Hvis KPO bliver lavet så tidligt, at der mangler mælk for en lille periode, kan programmet fremskrive mælkeproduktionen. Den tidlig udarbejdet KPO kan også mangle regninger fra f.eks. fra dyrlæge, RYK m.v. Disse udgifter kan tastes med en forventet pris, eller udgiften fra forrige måned/kvartal kan hentes. Den difference, der evt. måtte komme, når regningen endelig registreres i regnskabssystemet vil blive reguleret i næste kvartal.

#### **KPO udarbejdes ved hjælp af flere moduler**

Foderregistreringen sker løbende (Figur 1. pkt. 1-2). For at få det mest præcise KPO resultatet, er det en god ide at bestemme faste procedurer omkring Foderregistrering: Hvem skal registrere foderet? Hvornår skal det ske? Status på grovfoderet i Lager skal ajourføres samtidig med Foderregistreringen eller ved bestemte statustidspunkter.

Næste step er en Foderopgørelse (Figur 1. pkt. 3-6), hvor gyldighedsperioder kan justeres for foderregistreringerne, og manglende beholdninger i Lager kan oprettes.

Fra Ø90 datamodulet hentes data fra Ø90 (Figur 1. pkt. 7-9). Indkøb registreret i Ø90 tilknyttes beholdninger i lageret og foderkøb overføres til Lager. Mineralindkøb kan håndteres ved Lagerføring eller overføres direkte til KPO.

Efter overførsel af indkøb foder til Lager afstemmes køb med det registrerede forbrug i Foderopgørelsen (Figur 1. pkt. 10-11).

Når data er på plads, kan der oprettes en KPO (Figur 1. pkt. 12-17). I KPO modulet håndteres mælk, dyreomsætning, diverse omkostninger og fordeling af omkostninger på produktionsgrene. KPO beregner bedriftens dækningsbidrag. I dækningsbidraget bliver besætningsspecifikke priser brugt. Samtidig bliver der beregnet korrektionsliner, der viser, hvad dækningsbidraget for besætningen vil være, hvis der i beregningen bliver brugt standardpriser.

Til slut er det muligt at vurdere resultatet i KPO rapporten (Figur1. pkt. 18). Og ved benchmarking med andre bedrifter der anvender KPO kan der findes indsatsområder på bedriften.

#### <span id="page-6-0"></span>**3. Datainput og -håndtering til KPO**

- 3.1. Foderregistrering
- 3.2. Lager
- 3.3. Ø90 data
- 3.4. Foderopgørelse

#### <span id="page-6-1"></span>**3.1. Foderregistrering**

KPO bygger på løbende registreringer af foder i modulet Foderregistrering. For at få det mest præcise resultat, er det vigtigt, at der registreres foder for alle dyregrupperne i besætningen ved hver Foderregistrering.

For at kunne indgå i benchmarking gruppen i Nøgletalstjek, er der en grænse på maks. 120 dage mellem foderregistreringer pr. dyretype. Det vil være en god idé at have faste procedurer for, hvornår og hvem der laver Foderregistreringen på bedriften.

For at have grundlag til Foderopgørelsen, er det vigtigt, at Foderregistreringerne er fyldestgørende. Vi anbefaler, at alle foderregistreringer bliver udarbejdet med alt foder til alle dyretyper i besætningen. Den typiske fejl er at foderblandingen bliver brugt til malkende køer og som en del af kviernes ration. I foder opgørelsen bliver der registreret fyldestgørende til køerne, men hos kvierne bliver der kun registreret forbruget af foderblandingen og resten af foderet bliver ikke registreret. Denne situation giver en fejl i foderopgørelsen.

Vejledning til Foderregistrering kan findes [her](http://it.dlbr.dk/NR/rdonlyres/A1D0885C-B899-45EB-AFD2-F2DC708E232E/0/Kom_godt_i_gang_med_DLBRNorFor_Foderregistrering_Foderkontrol_0911.pdf)

#### <span id="page-6-2"></span>**3.2. Lager**

Lagermodulet bruges til at styre beholdninger af grovfoder og indkøbt foder. Der kan løbende laves registrering om produktion, og forbrug af grovfoder og strøelse. Derved er der ved udarbejdelsen af KPO en opdateret statusbeholdninger. Indkøbt foder overføres via Ø90 data modulet, se figur 2.

På sigt får planteavls- og økonomirådgivere adgang til oplysningerne i Lagermodulet, og kan bruge oplysningerne som grundlag for udarbejdelse af markplanlægning og økonomiopfølgning.

I indgangsbilledet til Lager vises et oversigtsbillede over beholdningerne der er oprettet, den aktuelle beholdningen som Lageret kender og lokaliteten, dvs. hvor beholdningen er placeret beskrevet ved et sigende navn. Beholdningerne er delt i hjemmeavlede fodermidler og indkøbte fodermidler.

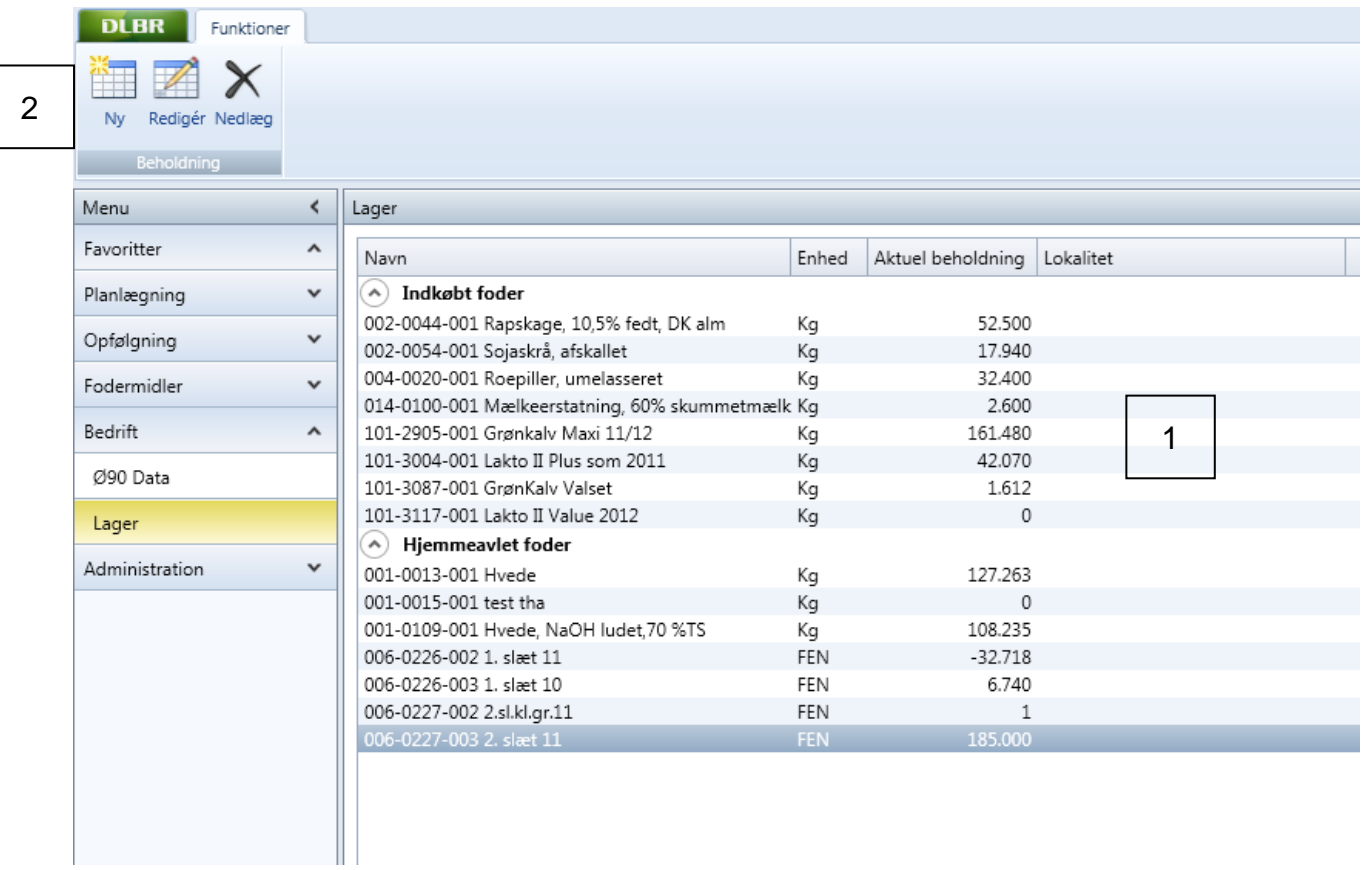

I Lager kan du oprette en ny beholdning ved at trykke på ny (2) og oprettelsesbilledet kommer frem.

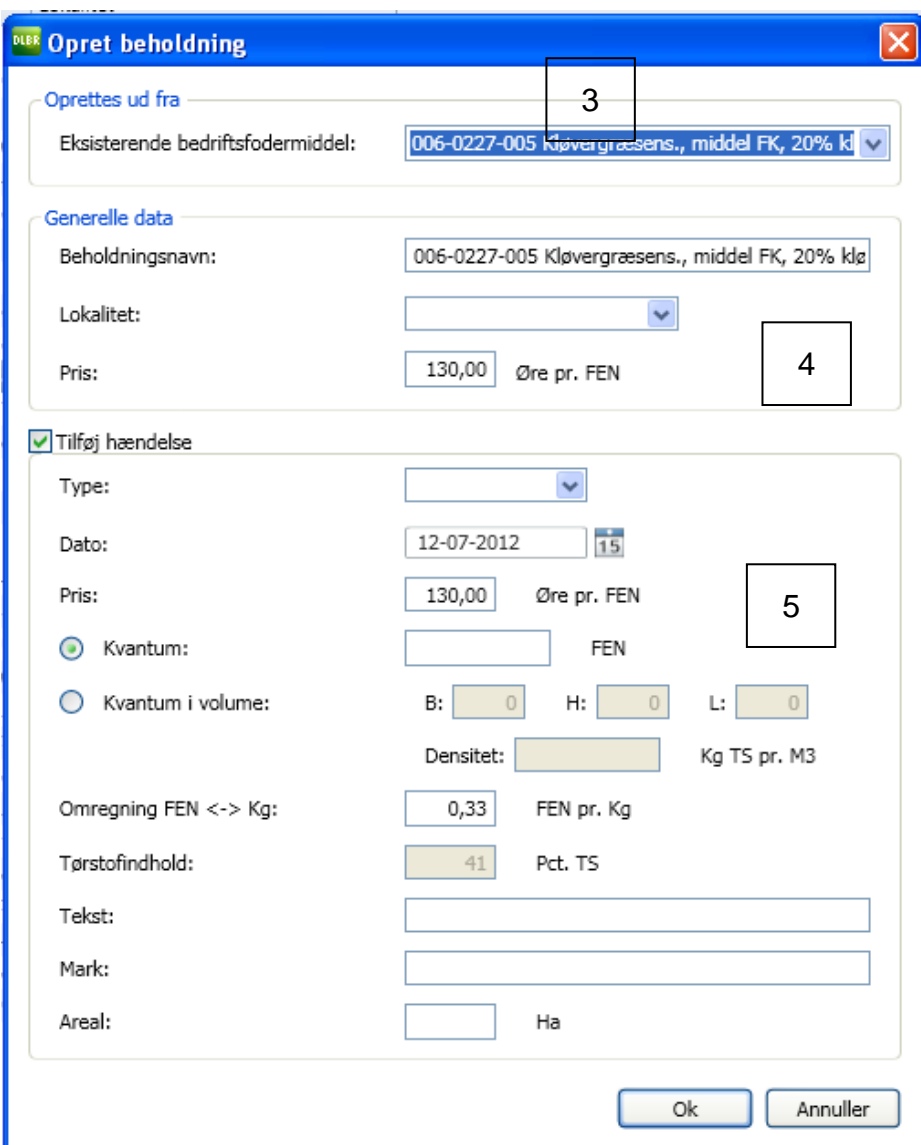

Oprettelsesbillede "Beholdning"

I øverste del af billedet (3) vælges det fodermiddel på bedriften, som der skal oprettes beholdning på. Ved at trykke på drop down menuen er der adgang til besætningens fodermiddeltabel. Det betyder, at fodermidlet skal findes i Bedriftsfodermiddeltabellen, før der kan oprettes en beholdning.

Under Generelle data (4) navngiver du beholdningen. Der er mulighed for at angive lokalitet ved at skrive i feltet. Når lokaliteten er oprettet, bliver den gemt og kan bruges ved fremtidige beholdninger. Programmet angiver en pris, som kommer fra Farmtal Online [\(www.farmtalonline.dk\)](http://www.farmtalonline.dk/), men prisen på beholdningen kan overskrives.

Der er "gul" standardpris og en "grøn" standardpris. De fodermidler er hører under grønne standardpris er: græsensilage, hø, helsædensilage og blandingsensilage. Fodermidler der hører under gul standardpris er: afgræsning, silomajs, roer og andet grovfoder

Der er som standard sat flueben i "Tilføj hændelse", så billedet (5) kan redigeres og der kan tilføjes en hændelse på beholdningen. Hændelsen skal kategoriseres som en af tre "typer":

Status opmåling på beholdningen

- Køb
- Produktion af foder

Desuden er der mulighed for at angive en tekst - mark, antal hektar, dato samt en pris for hændelsen. Prisen ved hændelsen "overruler" prisen fra Farmtal Online. Grovfoder kvantum kan skrives i total FEN eller beregnes ud fra lagerets mål og densitet. Hvis der er angivet mål på grovfoderanalysen, kommer disse via Fodermiddeltabellen. FEN pr. kg og tørstofprocent kommer også automatisk fra Fodermiddeltabellen. Andre fodermidler angives i kg.

Når beholdningen er oprettet og der trykkes på **1990**, kommer du tilbage til oversigt billedet. For at åbne beholdningsbilledet skal der trykkes på rediger i funktionsbåndet eller dobbeltklikke på beholdninger. Beholdningsbilledet består af to faner "Generelt" og "Hændelsesliste" (6)

I billedet kan du i funktionsbåndet (7) nedlægge en beholdning eller oprette ny, redigere eller slette en hændelse. Ligesom du kan vælge at kigge på alle hændelser for beholdningen, pr. kalenderår, sidste 3 måneder eller sidste måned.

Generelt fanen er en kvittering på, hvornår og af hvem beholdningen er oprettet, og hvornår den sidst er redigeret og af hvem.

På Hændelsesliste fanen fremgår, hvad der er sket med beholdning, og der kan laves en ny hændelse. Ved oprettelse af en ny hændelse kommer følgende dialog op (8). Hændelsen skal kategoriseres som en **korrektion, status, køb, salg, produktion eller svind**. Og derefter angives mængden og prisen.

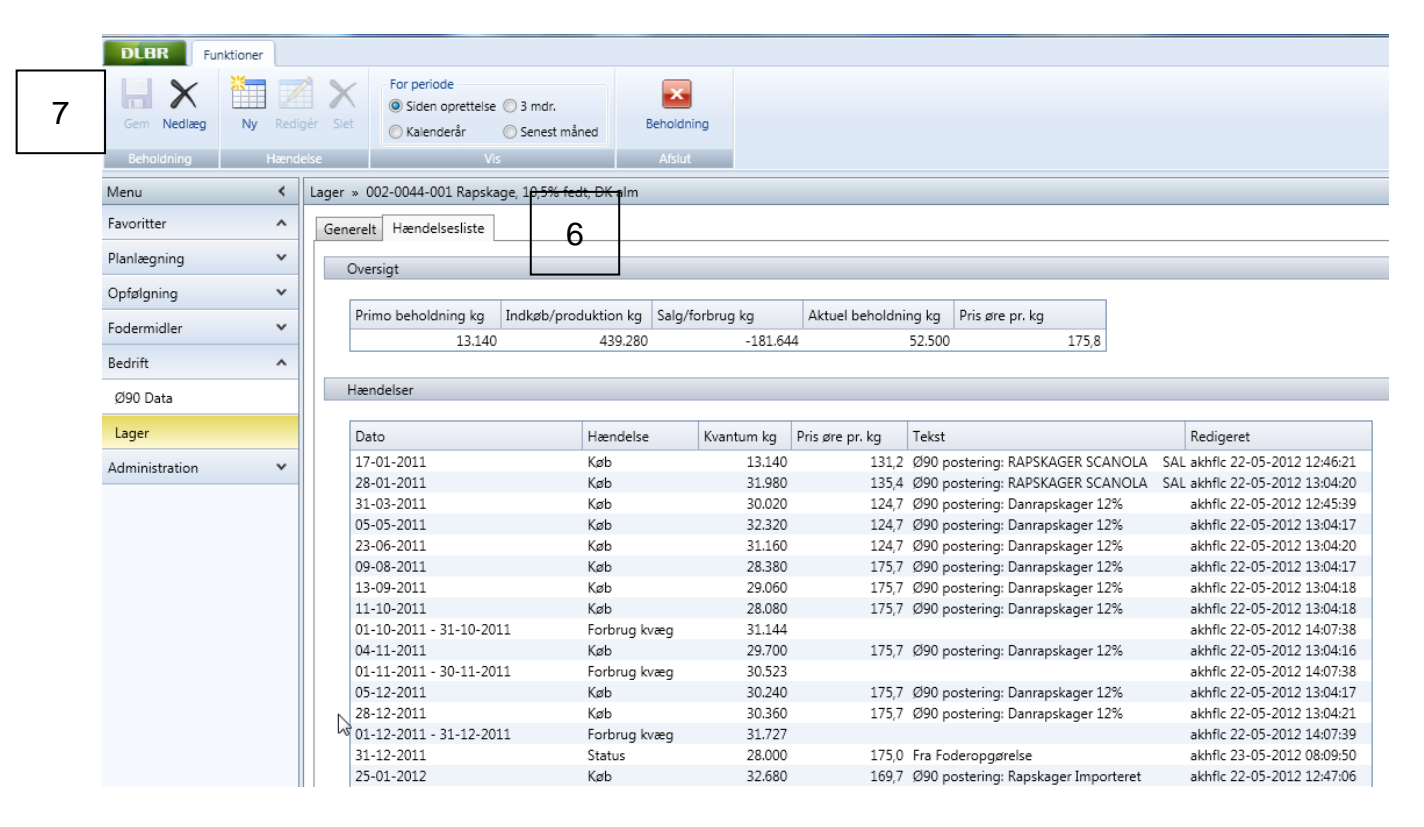

Ved fejl oprettelser af beholdninger skal hændelser i forhold til beholdningen slettes og derefter skal beholdningen nedlægges langt tilbage i tiden.

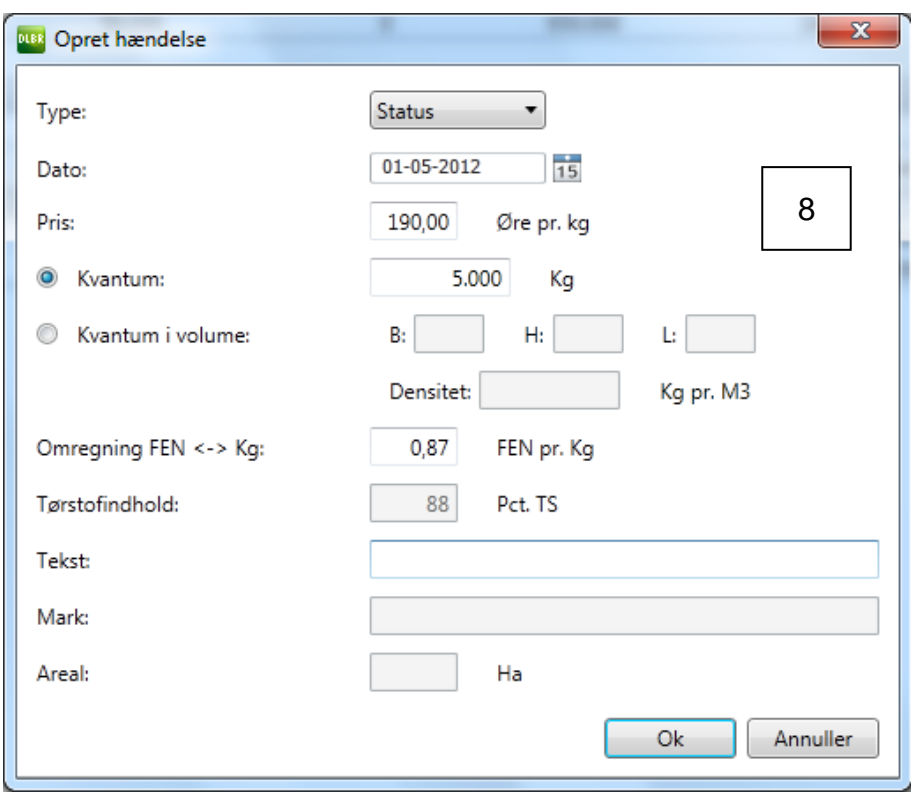

Data fra Ø90 om foderindkøb kommer ind på den rigtige beholdning i Lager via Ø90 datamodulet, se mere herom i kapitel 3.3.

Ved udarbejdelse af KPO er det ikke nødvendig at gå ind i Lager, for at oprette beholdninger og sætte status. Lagermodulet kan tilgås direkte fra programmodulerne Foderopgørelse og Ø90 data. Derfor kan der oprettes beholdninger både direkte i Foderopgørelsen og i Ø90 datamodulet, og der kan også indberettes status i Foderopgørelsen og i Ø90 data ved indkøb. Lagermodulet kan bruges til opslag på den enkelte beholdning for at skabe overblik. Brug genvejene fra modulerne Foderopgørelse og Ø90 data, det gør programmet mere smidigt at arbejde med.

#### <span id="page-10-0"></span>**3.3. Ø90 Data**

Ø90 dataflow ind i KPO og Lager er skitseret i figur 2.

## Ø90 data

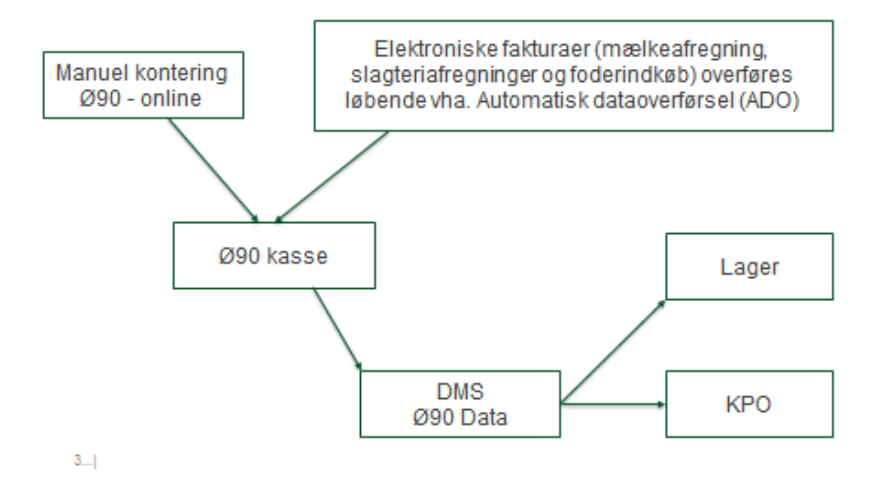

**Figur 1. Dataflow ind i KPO og Lager** 

Data, der kommer fra Ø90 og indgår i Lagermodulet, er:

Foderkøb og -salg

Data, der kommer fra Ø90 og overføres automatisk til KPO, er:

- Mælkeafregninger
- Diverse omkostninger (dyrlæge, produktionsrådgivning, RYK, avl, strøelse, DAKA, kvier i pension og øvrige omkostninger)
- Dyreomsætning

Konteringen i Ø90 er betydende for hvordan posteringen behandles i KPO. Appendix E er en vejledningen til kontering i Ø90, så posteringerne komme ind på de rette steder i KPO.

Til alt tilskudsfoder, grovfoder, fedt og sødmælk skal der oprettes beholdninger på i lager.

#### Mineraler og tilsætningsstoffer

Mineraler og tilsætningsstoffer kan oprettes som beholdning i Lager og omkostninger til mineraler kan indgå som en hændelse. Eller omkostninger til mineraler og tilsætningsstoffer kan vælges ikke lagerført (behøver ikke oprette beholdning) og går derved direkte til KPO, som en omkostning i perioden.

#### Samtykkeerklæring

I Ø90 datamodulet hentes data fra Ø90. Det kræver en "Samtykke erklæring" fra landmanden og en oprettelse i Ø90 før der kan tilgå data til DMS. Første gang der overføres data fra Ø90 medtages data fra de sidste 12 mdr. i forhold til samtykkeerklæringen.

#### Overførselsplan 3 i Ø90

Fakturaer fra Automatisk dataoverførsel og fra kasseregistreringer overføres kontinuerlig hver nat, som data kommer ind i Ø90. Det er vigtigt, at dataspecifikation svarende til overførselsplan 3 i Ø90 anvendes.

#### Beholdninger pr. foderkode

I Ø90 data modulet skal der tilknyttes en beholdning og foderkode for hvert fodermiddel. Der er også mulighed at registrere statusværdier på lageret før indkøb. Det anbefales at angive lagerstatus før et nyt indkøb da, det giver en mere præcis periodisering af foderforbruget.

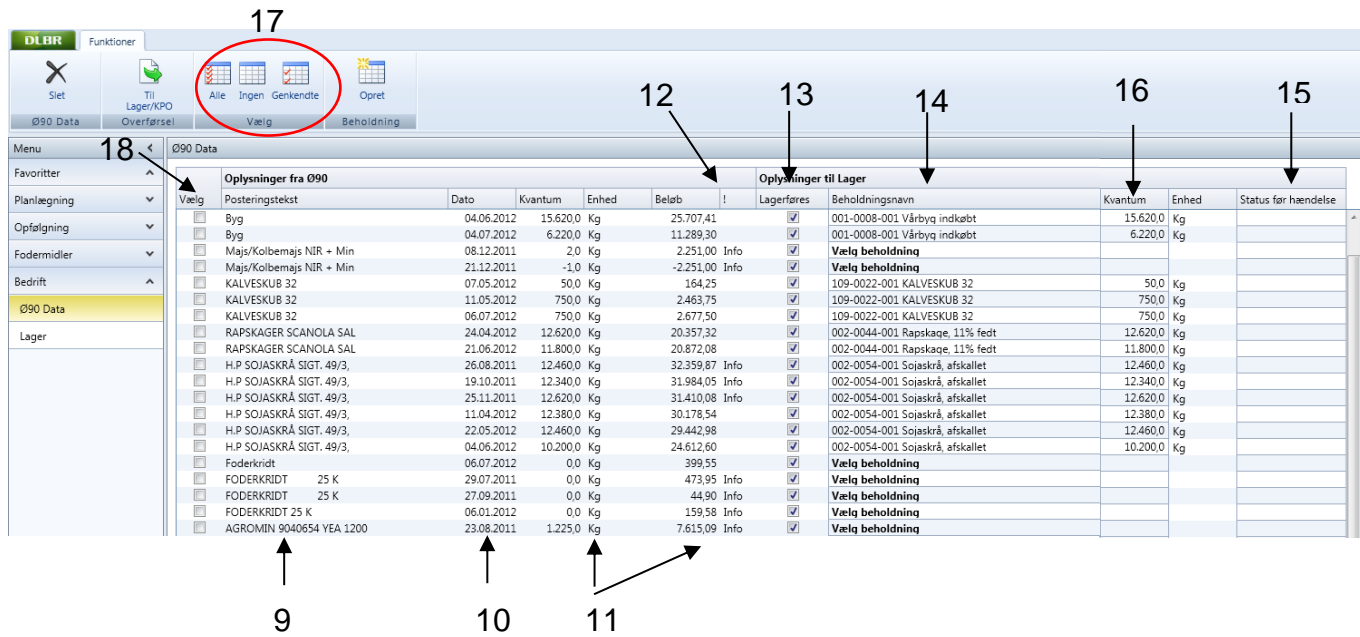

Posteringstekster (9), der står i venstre kolonne i skærmbilledet, kommer direkte fra Ø90, og kan ikke ændres. Her er det vigtigt, at der er en tekst for hver postering i Ø90, ellers bliver linjen blank i DMS

Derpå følger kolonnen posteringsdato (10), som er lig med hændelsesdato. Datoen kan ikke redigeres. Derefter kommer kvantum og beløb (11). Hvis der står tekst i kolonnen ! (12) skyldes det, at posteringen er genoverført, ændret eller slettet i Ø90. Informationen fås ved mouseover/tooltips.

I højre del af billedet afgør du, hvad der skal ske med de oplysninger, der kommer fra Ø90.

Alle indkøbt er forudfyldt til at kunne lagerføres med et "flueben" (13). Hvis omkostningen til eksempelvis mineraler eller tilsætningsstoffer skal føres direkte til KPO udenom lageret, skal "Flueben" ved kolonnen "Lagerføres" fjernes. Dermed skal der ikke vælges beholdningsnavn, foderkode og status for hændelse.

For posteringer, der skal lagerstyres, skal beholdningsnavn (kommer fra oprettede lagerbeholdninger) og postering kobles sammen (14). Via dropdown kan der vælges lagerbeholdning.

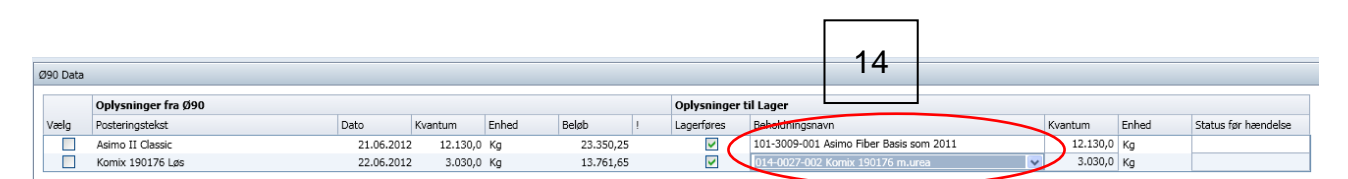

Der kan angives en status før hændelse (15), hvis der er en kendt restbeholdning ved f.eks. nyt indkøb. Når der indsættes en værdi i feltet, vil oplysningen tilgå Lager som en status dagen før indkøb. Feltet skal være tomt, hvis du ikke ønsker at afgive en status.

Det er ikke alle posteringer, der har kvantum eller måske er kvantum ikke korrekt. F.eks. ved sækkevarer, bliver der tit konteret antal sække og ikke total kg i Ø90. Hvis det er tilfældet, kan der skrives det rigtige antal kg i kolonnen Kvantum (16)

Når en postering fra Ø90 er koblet sammen med et beholdningsnavn, vil programmet genkende koblingen og foreslå dette som udgangspunkt ved efterfølgende opgørelser. I funktionsbåndet (markeret med rød ring (17)) kan der vælges, om alle, ingen eller genkendte posteringen skal vises. Ved at vælge genkendte, giver det et hurtigt overblik, så man kan se, om posteringerne er koblet til de rigtige beholdninger.

Når der trykkes på overfør til Lager/KPO vil alle rækker, som er valgt (18) og markeret med "Lagerføres" (13) blive overført til Lager. Rækker, som er valgt (18) og ikke er markeret "Lagerføres"(13), vil gå uden om Lager og direkte til KPO.

Hvis der ikke findes data i Ø90 for bedriften, kan indtægter på mælk og kød og diverse omkostninger tastes direkte i KPO. Foderkøb skal tastes direkte i Lager

#### <span id="page-13-0"></span>**3.4. Foderopgørelse**

Der skal laves en foderopgørelse til KPO for hvert kvartal. Foderopgørelse bygger på Foderregistreringer og afstemmes med data fra Lager.

Hvis der oprettes beholdninger eller registreres statusopgørelser i Foderopgørelsen går disse direkte til Lagermodulet.

Alle, der er legaliseret til bedriften, kan redigere i Foderopgørelse.

#### **Vejledning til Foderopgørelse**

Billedet under Foderopgørelse viser en oversigt over oprettede Foderopgørelser (19)

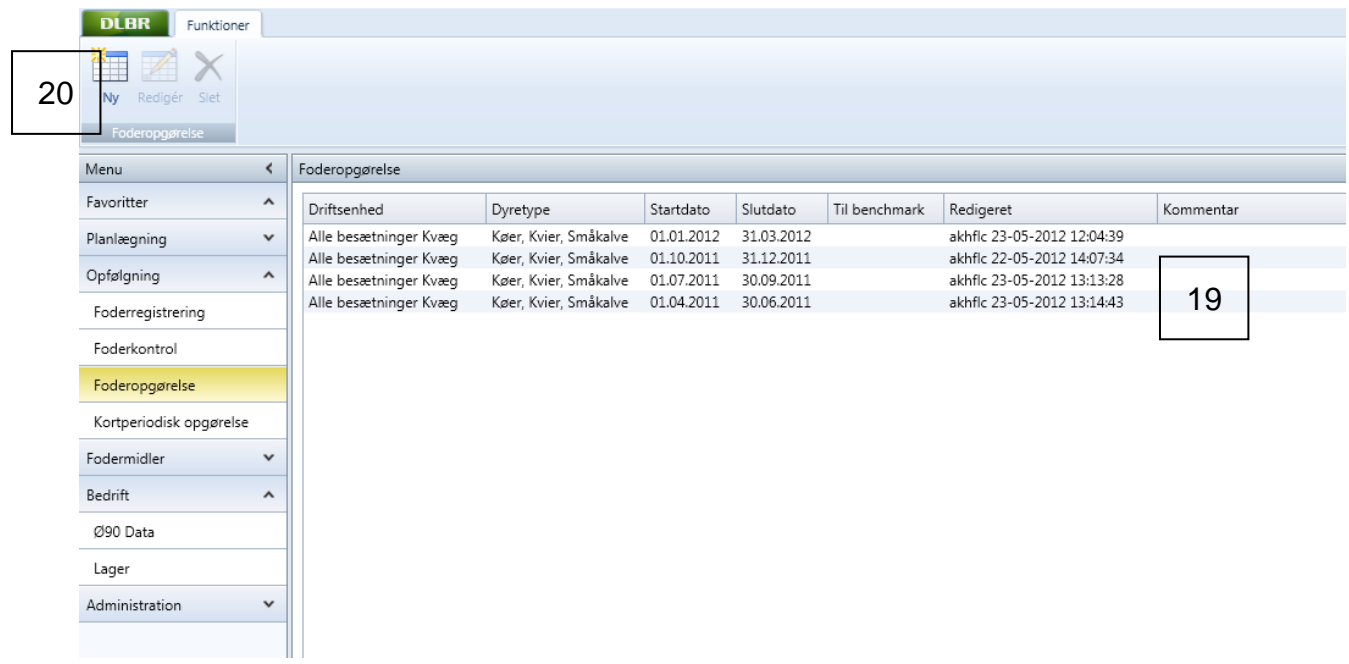

Der oprettes en ny opgørelse ved at trykke på Ny (20), og der vises herefter en oprettelsesboks.

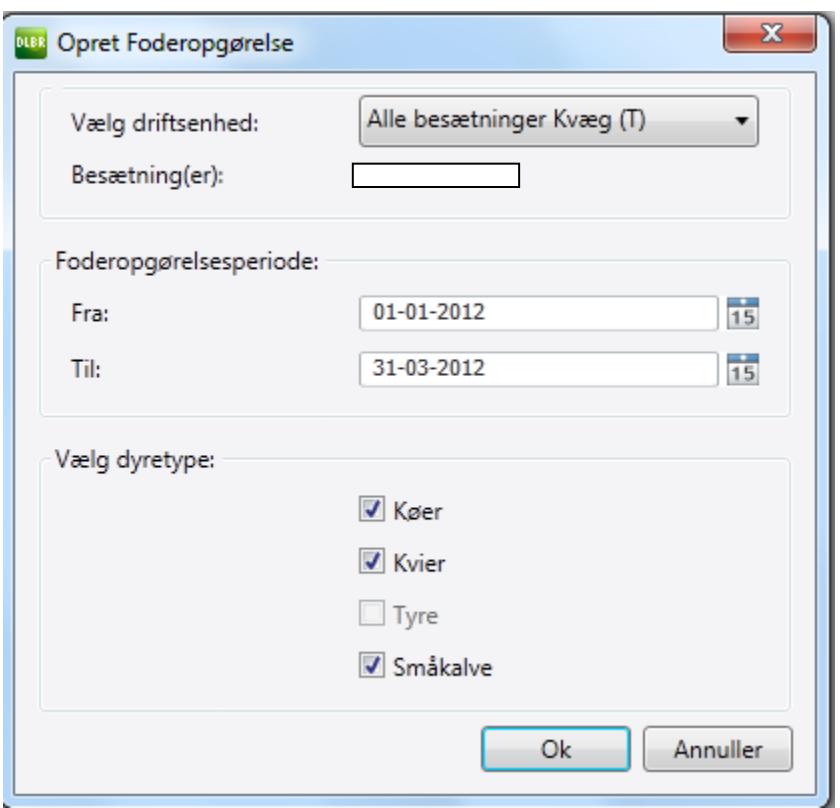

*Billede af oprettelsesdialog*

For at der kan oprettes en foderopgørelse, skal der være foderregistreringer i perioden. Det er kun muligt at vælge de dyretyper, der er registreret foder til i programmodulet Foderregistrering.

I dialogboksen vælges periode, driftsenhed og dyretype. **For Foderopgørelse der skal anvendes til KPO skal den tværfaglige driftsenhed vælges.** Se appendix Dyreregistrering (Den tværfaglige driftsenhed er mærket med et "T").

Foderopgørelsesperioden til KPO skal dække et kvartal. Udarbejdes der Foderopgørelse til andet formål end KPO, kan der frit vælges periode.

#### <span id="page-14-0"></span>**Foderregistrering oversigt fanen**

Når Foderopgørelse er dannet, får man adgang til en oversigtsfane (21). Fanen er en oversigt over de Foderregistreringer der indgår i Foderopgørelse - gyldighedsperiode for hver foderregistrering, antal dyr (er lig med gns. antal i gyldighedsperioden, beregnet fra Kvægdatabasen) og forbrug af fodermidler og tildeling pr. dyr pr. dag. Der er tooltip på alle overskrifter markeret i den røde firkant.

Fanen giver et overblik og kan anvendes til at finde evt. fejl i foderregistreringerne. Fejl skal rettes i de bagved liggende foderregistreringer.

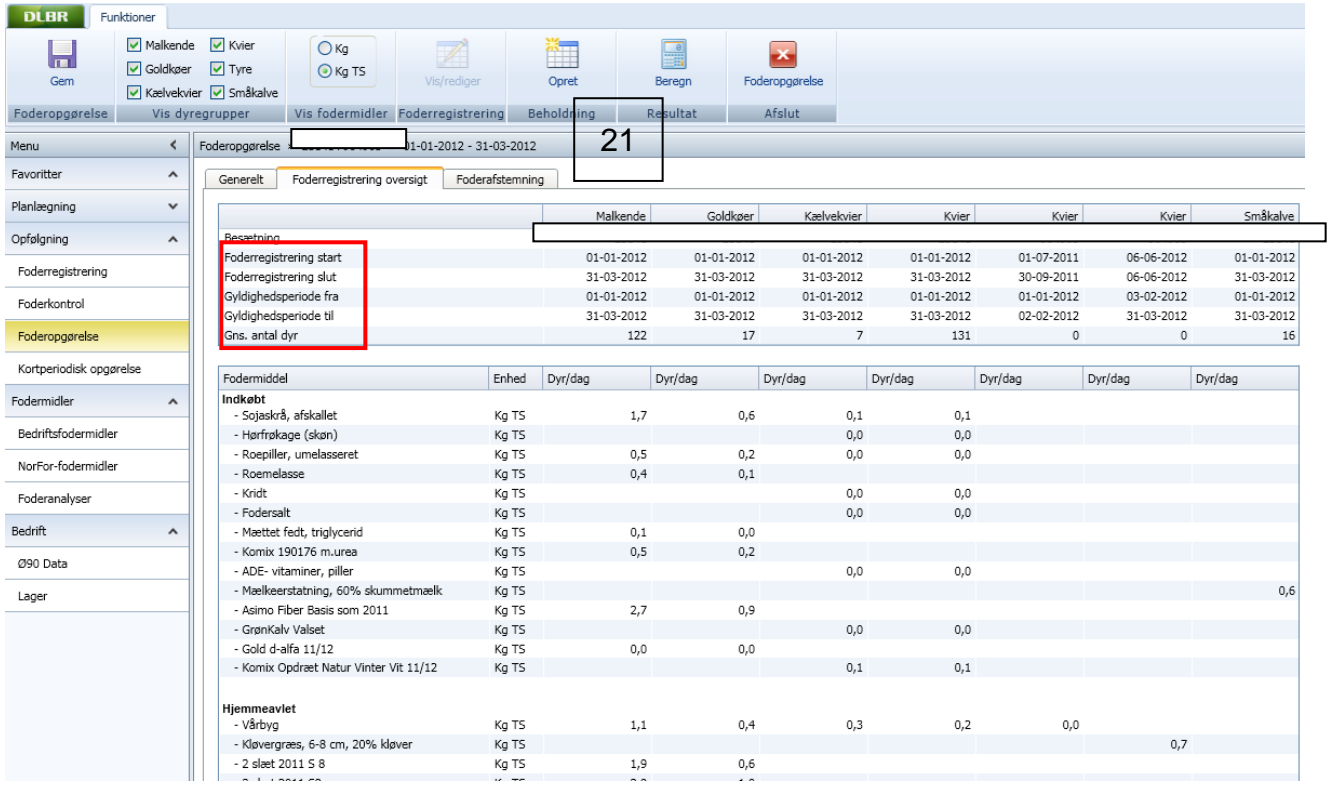

I eksemplet er der registreret foderforbrug ved malkende, goldkøer, kælvekvier, kvier og småkalve, som indgår i Foderopgørelsen. Det kvitteres for hvornår Foderregistreringen er foretaget, og for hvilken periode Foderregistreringen gælder.

Hvis gyldighedsperioden skal ændres eller der skal ændres i fodertildelingen, markeres under dyretypen og med højre musetast eller tryk på vis/rediger i funktionsbåndet, kommer du tilbage til Foderregistrering.

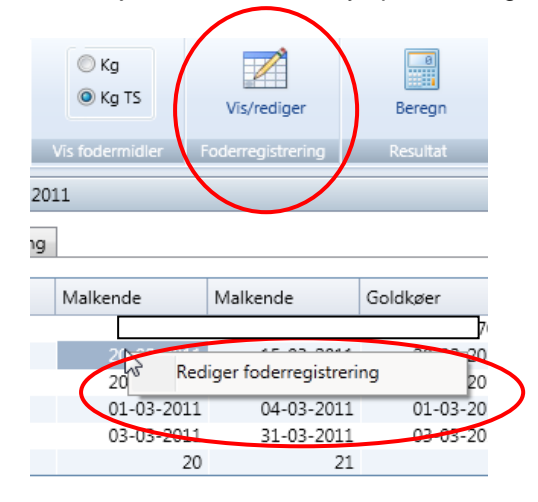

#### **Beregning af antal dyr i Foderopgørelsen der kommer fra Kvægdatabasen**

- Køer: Opdeles i Malkende og Goldkøer ud fra standard goldperiode på 56 og 42 dage for hhv. 1. kalvs og øvrige
- Kvier: Opdeles i Kælvekvier, Kvier og Småkalve ud fra en standard forberedelsesperiode for kælvekvier på 42 dage og slut småkalveperiode ved 56 dage
- Tyre: Opdeles i Tyre og Småkalve ud fra standard slut småkalveperiode på 56 dage

**Tildelingen af kg foder pr. dyr kommer fra Foderregistrering. Hvis der i Foderregistrering er rettet antal dyr i forhold til Kvægdatabasen, er det det rettede antal dyr, der har betydning for, hvor mange kg foder hver dyr har fået tildelt.**

Der kan oprettes Lagerbeholdninger i Lagermodulet via en genvej fra "Foderregistrerings oversigt fanen" og "Afstemnings fanen" ved at trykke på Opret Beholdning i funktionsbåndet.

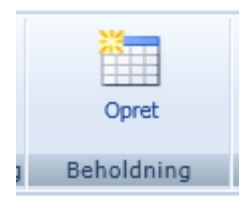

Det leder til et oprettelsesbillede (22). Her er statusdatoen sat til dagen før foderopgørelsens start. Prisen på fodermidlet er hentet fra Farmtal Online og kvantum er sat til 1 kg. Pris og kvantum skal sættes til aktuelle tal for besætningen. Analyser kommer fra fodermiddeltabellen.

Når beholdningen oprettes fra Foderopgørelsen er det kun muligt at oprette beholdninger på de fodermidler, der indgår i Foderopgørelse. Derfor er anbefalingen, at oprette alle beholdninger via foderopgørelsen, da det letter arbejdsproceduren med at oprette beholdninger.

Beholdninger uden status hændelser kan ikke anvendes i Foderopgørelsen. Sådanne beholdninger står i Foderopgørelsen som om, at der ikke findes en beholdning og kan ikke oprettes via Foderopgørelsen. Gå i stedet i Lager og tilføj de manglende statushændelser.

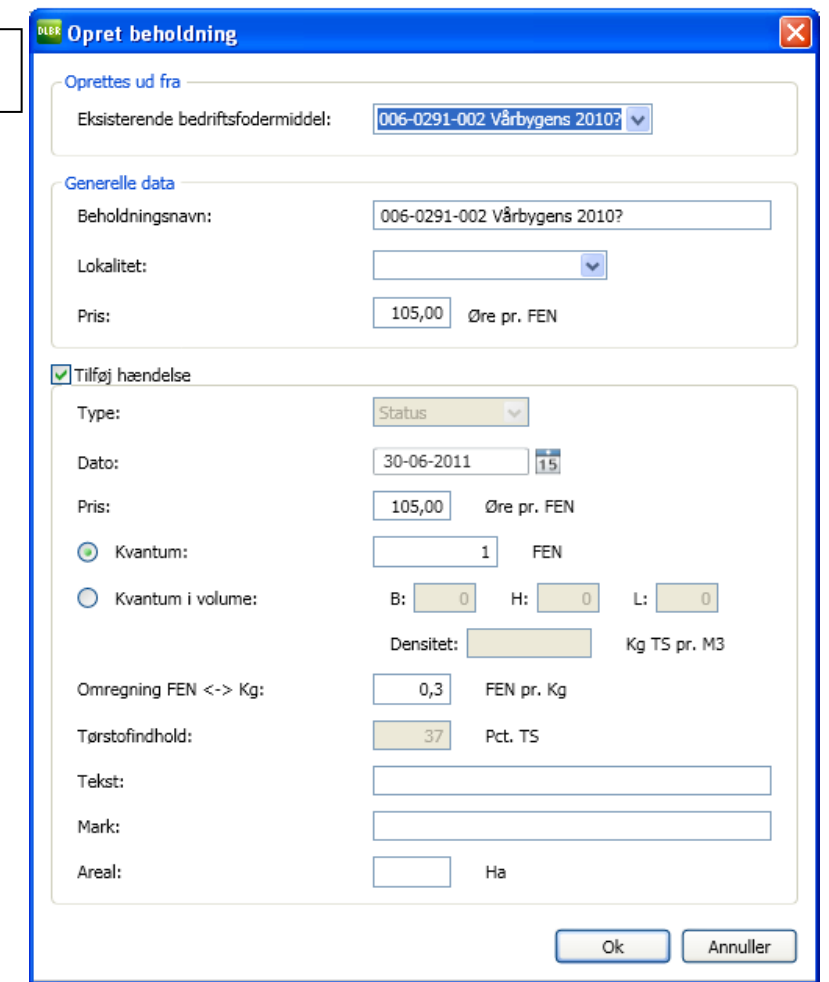

#### <span id="page-17-0"></span>**Foderafstemning fanen**

På Foderafstemning fanen afstemmes det registrerede forbrug af grovfoder og indkøbt foder med status opmålinger og de posteringer, der kommer fra Ø90.

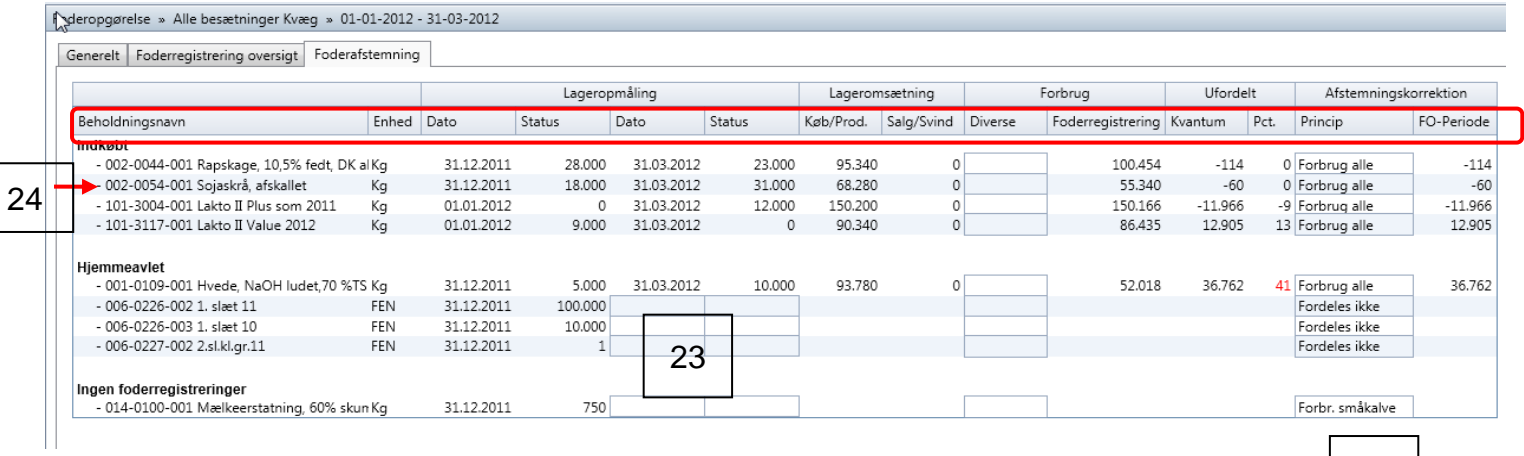

Alle felter, der er indrammet med rødt, bliver forklaret ved "Mouse Over"

I afsnittet Lageropmåling ses lagerbeholdningerne fra Lager Modul og der skal tilføjes ny statusværdier hvis status værdierne ikke allerede findes i Lager. Indtastede statusoplysningerne tilgår også Lagermodulet og gemmes der (23).

25

#### **Eksempel (24)**

Lageret af sojaskrå er den 31. december 2011 på 18.000 kg og den 31. marts 2012 er status på 31.000 kg. I samme periode er der indkøbt 68.280 kg. Forbruget fra Foderregistreringen er opgjort til 55.340 kg. Det giver en difference i perioden på 60 kg eller på 0 %, (hvis differencen er mere end 20 %, bliver tallet rødt). Fordelingen af differencen i Foderopgørelsen for perioden 01-01-2012 til 31-03-12, her 60 kg fordeles ved fordelingsprincippet "forbrug alle".

#### **Fordelingen af differencen kan foregå efter 5 fordelingsprincipper (25)**

#### **Forbrug alle**

Differencen regnes som et *forbrug* til fordeling mellem *alle dyregrupper og evt. foderrest*, hvor der er registreret et forbrug i Foderregistrering. Fordelingen sker automatisk, idet der fordeles i samme forhold som oprindelig registreret.

#### **Forbrug småkalve**

Differencen regnes som et *forbrug* til dyregruppen *småkalve*. Fordelingen i perioden sker ud fra antal småkalve-foderdage.

#### **Forbrug tyre**

.

Differencen regnes som et *forbrug* til dyregruppen *tyre*. Fordelingen i perioden sker ud fra antal tyrefoderdage.

#### **Korrektion til produceret**

For hjemmeavlede fodermidler kan differencen sættes som en korrektion til *produceret i marken*. Dvs. korrektion til lageret. *Forbrug ændres ikke.*

Foderomkostningerne i KPO baseres på, hvad der er registreret i Foderregistrering

Ved gem af foderopgørelsen bliver kolonnen "Køb/produceret" opdateret med differencen.

#### **Fordeles ikke**

Differencen forbliver uændret. Dvs. hverken forbrug eller produceret ændres. Foderomkostningerne i KPO baseres på, hvad der er registreret i Foderregistrering

Fordelingsprincippet, der er valgt for fodermidlet i forrige Foderopgørelse, gentages i den efterfølgende Foderopgørelse.

#### <span id="page-18-0"></span>**Resultat**

Klik på Beregn i funktionsbåndet, derved kommer der en resultatflyder frem (26), hvor forbruget og korrektionen i perioden fremgår. Samtidig bliver der beregnet fodringsmæssige nøgletal.

#### 26

#### $\overline{\mathbf{x}}$

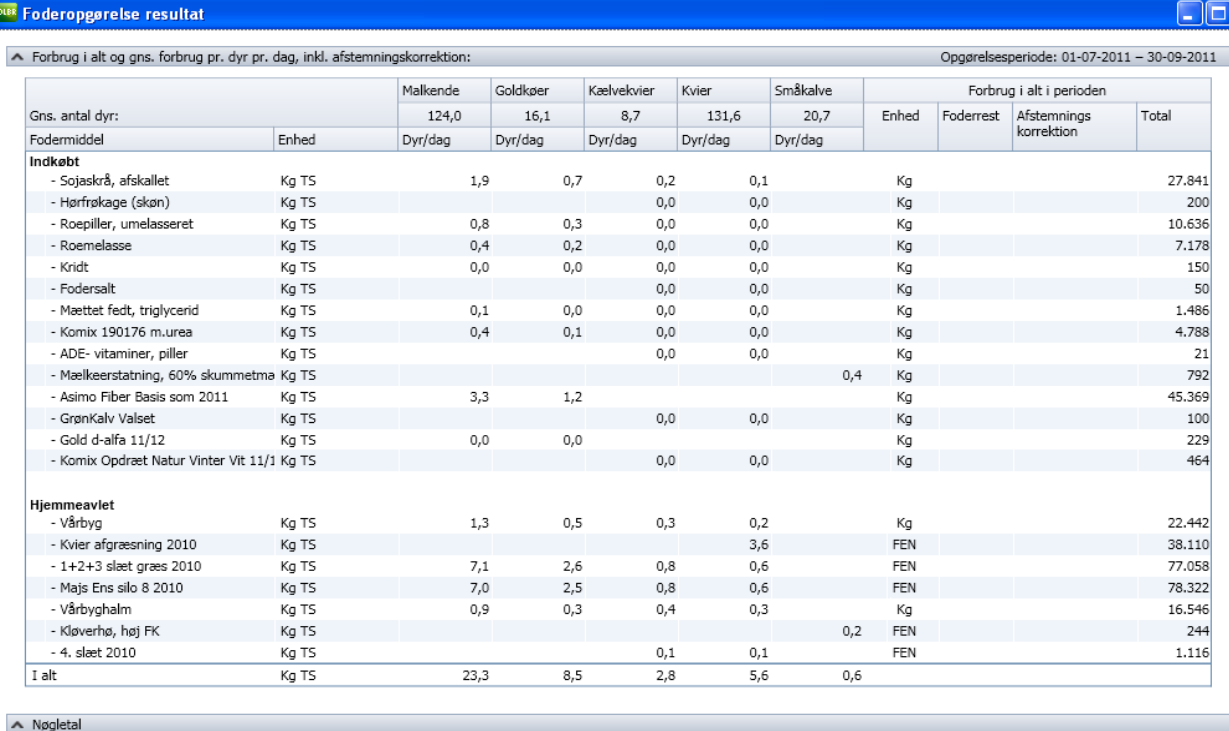

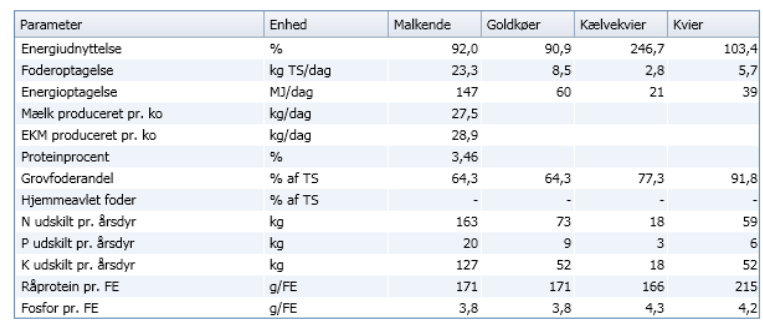

#### - Beregningsgrundlag nøgletal

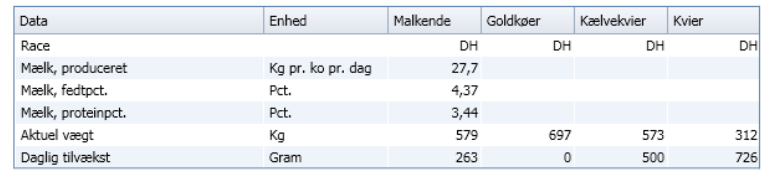

 $\land$  Tjek af datagrundlag

Resultatet kan anvendes til benchmarking: Nej

Nøgletal som ligger udenfor normalområde:<br>A Kælvekvier: Energiudnyttelse

Ved åbning af tidligere foderopgørelse vises altid de aktuelle (nyeste) data fra hhv. Lager, Foderregistrering og Kvægdatabasen (antal dyr).

Siden foderopgørelsen blev lavet og gemt som grundlag for KPO, kan der være sket ændring i disse data. For eksempel opdatering af status og/eller køb i Lager eller antal dyr i Kvægdatabasen: Opdatering af afgange eller kælvninger

#### **GEM**

Bemærk at grundlaget for KPO først ændres, når en tidligere foderopgørelse genberegnes og gemmes igen. Dvs. ved opslag på tidligere foderopgørelse og luk igen uden gem, så ændres der ingenting for KPO.

Ved gem spørger programmet om der skal genberegnes 6 mdr. bagud i tid. Ved ja, er det typisk Foderopgørelsen for sidste kvartal, der bliver genberegnet. Der bør kun svares ja, hvis der er ændret i foderafstemning / tilføjet afstemning, som har afstemningsperiode, som lapper over med tidligere periode og/eller der er ændring i en foderregistrering, som har gyldighedsperiode, der lapper over med tidligere periode.

#### <span id="page-20-0"></span>**Generelt fanen**

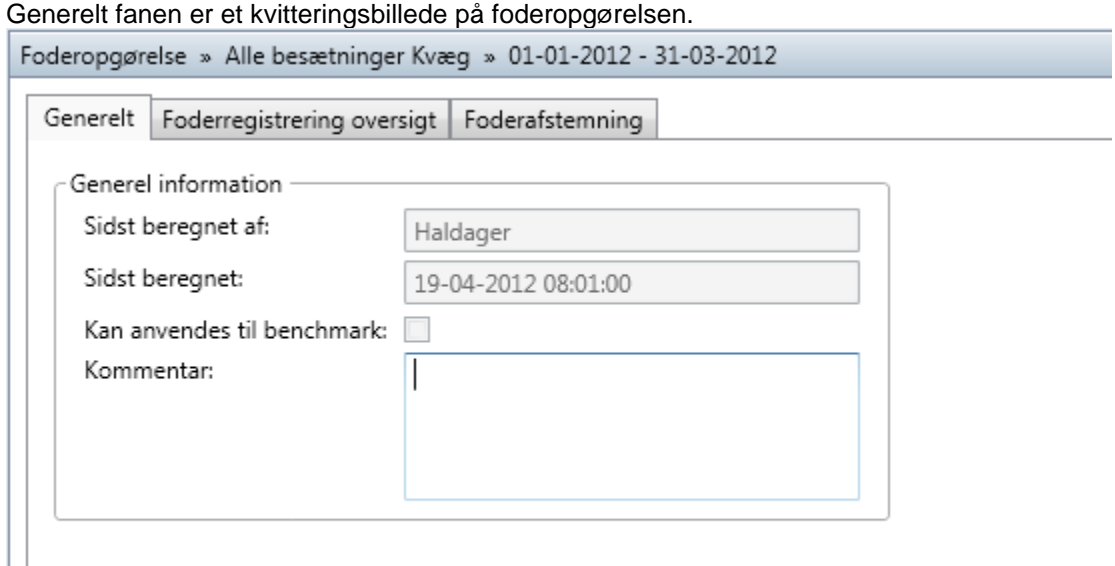

### <span id="page-21-0"></span>**4. KPO modulet**

- 4.1. Oversigtbilledet
- 4.2. Fanen Mælk
- 4.3. Fanen Dyreomsætning og afstemning
- 4.4. Fanen Diverse omkostninger
- 4.5. Fanen Fordeling
- 4.6. Resultatflyder

#### <span id="page-21-1"></span>**4.1. Oversigtsbilledet**

I indgangsbilledet KPO vises en oversigt over oprettede KPO'er (1).

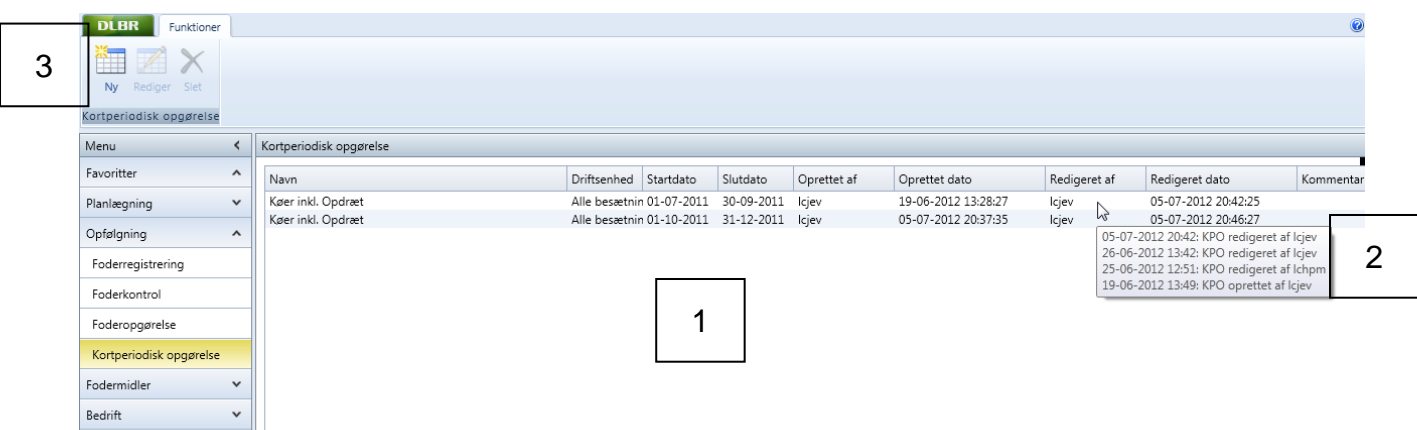

#### **Rart at vide om indgangsbilledet**

- Ved brug af Mouseover/tooltips i feltet redigeret (2) er der mulighed for at se, hvem der tidligere har redigeret i KPO.
- Det er muligt at redigere og gemme opgaver oprettet af andre brugere
- Kun en KPO opgave kan åbnes ad gangen pr. bruger. dvs. at der ikke kan redigeres i en tidligere opgave samtidig med en opgave for en senere periode.

Der oprettes en ny KPO ved at trykke på Ny (3) og følgende dialogboks kommer til syne. I dialogboksen vælges periode og produktionsgren.

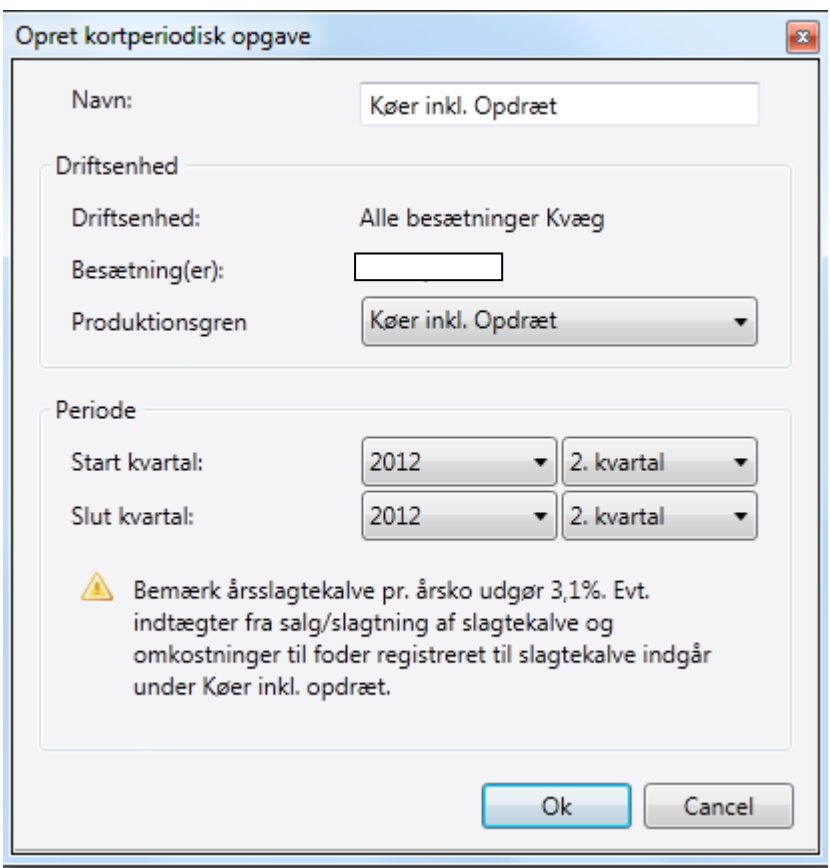

*Billede af oprettelsesdialog*

#### **Rart at vide om oprettelse dialogen**

- Startdato og slutdato er hhv. kvartalsstartdato og kvartalsslutdato. Der må ikke være overlap mellem KPO opgaver
- Produktionsgren er defineret til
	- Køer inkl. opdræt (alle køer + alt kvieopdræt + tyrekalve op til småkalveperiodens slut (56 dage))
	- **Slagtekalve**
	- Køer inkl. Opdræt + slagtekalvs
	- Der er fastsat grænser for hvor stor en andel årsslagtekalve der må ingå i i produktionsgrenen Køer incl. opdræt:
		- Hvis andelen af slagtekalve indgår med mindre end 3 %, acepteres det uden meddelelse.
		- Hvis andelen af årsslagtekalve er mellem 3-9 %, fremkommer der en advarsel om, at de medtages under køer.
		- Hvis der er mere end 9 %, kommer der en advarsel om, at slagtekalveproduktionen skal oprettes som en særskilt produktionsgren.

Derfor skal besætninger der sælger tyrekalvene ved 3-4 mdr., oprette KPO med slagtekalvene som en særskilt produktionsgren. Ellers kan disse besætninger ikke benchmarke.

Besætninger der svinger omkring 9% årsslagtekalve/årskøer skal i alle kvartaler oprette begge produktionsgrene, selvom der er nogle kvartaler hvor antallet af årsslagtekalve er under9%, for at få det mest rigtige resultat ved malkekøerne. Dermed skal disse besætninger have oprettet tyrekalve i Foderregistreringen og Foderopgørelsen. Ved sammenligning med DB i Ø90 skal produktionsgrenene malkekøer incl. opdræt og slagtekalve lægges sammen.

Der skal være oprettet Foderopgørelser, der dækker hele perioden, for den kortperiodiske opgørelse.

Der kan ikke benchmarkes hvis:

- Andelen af tyrekalve overstiger 9 % og de alligevel medtages under produktionsgrenen Køer inkl. opdræt. Tiltag – opret produktionsgrenen Slagtekalve
- Mangler mælkeindtægter
- Dyreomsætning i Dyreregistrering og dyreafstemninger ikke "stemmer"

Når der er oprettet en KPO, kommer du direkte ind på fanen Mælk.

#### <span id="page-23-0"></span>**4.2. Fanen Mælk**

I funktionsbåndet er der mulighed for at genindlæse Ø90 data, tilføje eller slette egne posteringer (egne indtastninger markeres med fed) og beregne en KPO.

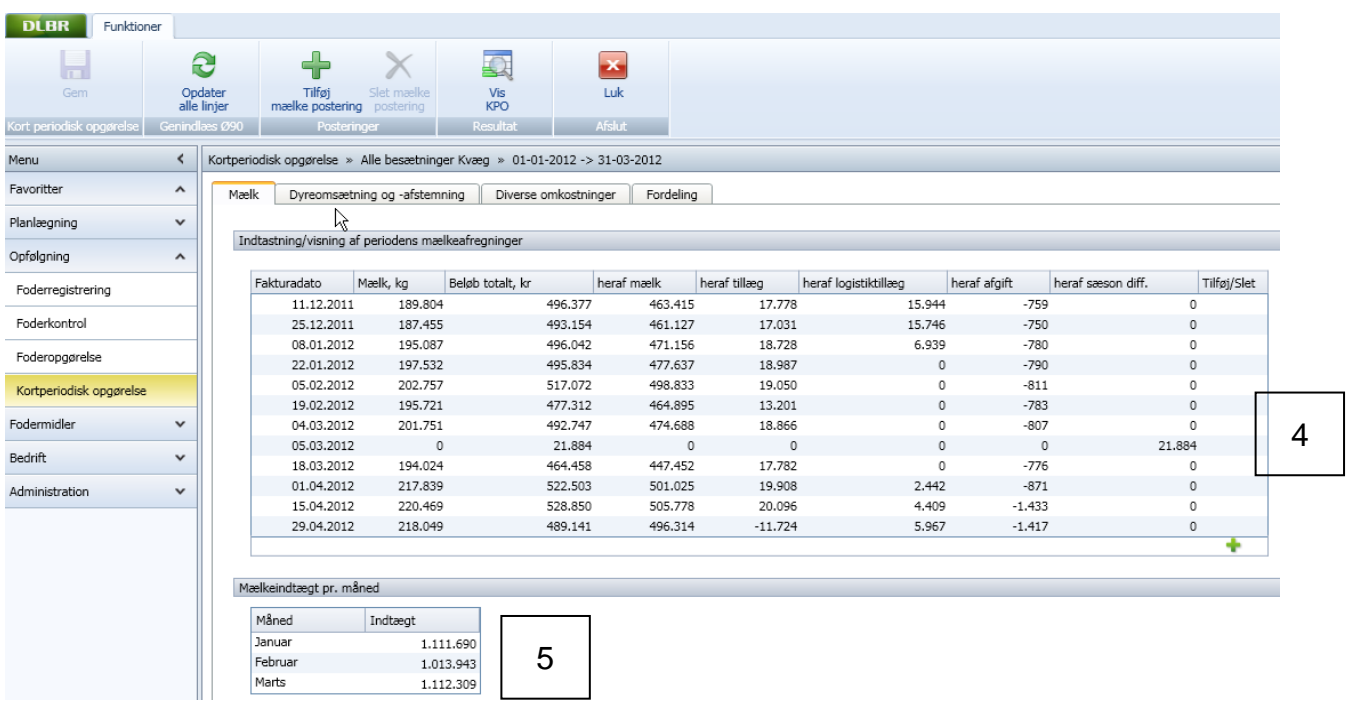

#### **Mælkefanen består af to blokke**

- a. Indtastning/visning af periodens mælkeafregninger
- b. Mælkeindtægt pr. måned

Normalt skal der ikke ændres i værdierne på Mælkefanen

#### **Indtastning/visning af periodens mælkeafregninger**

Mælkeafregning fra Ø90 findes i dette felt (4). Mælkeprisen er beregnet med kvalitetstillæg, logistiktillæg og afgifter.

Kun hvis data kommer fra Automatisk dataoverførsel vises data fra Ø90. hvis der er manuelle konteringer i Ø90 overføres disse ikke. Det betyder at evt. salg af mælk ved stalddør eller gårdbutik ikke kommer med når resten af mælkeindtægterne overføres automatisk.

Hvis der ikke findes automatiske data for bedriften, skal der som minimum indtastet fakturadato (14 dages afregninger), kg mælk og samlet beløb. Der kan indtastes forskellige tillæg og afgifter for hver afregning

Egne indtastninger markeres med fed. Det er muligt at slette egne indtastninger. Data fra Automatisk dataoverførsel kan ikke slettes.

#### **Mælkeindtægt pr. måned**

I dette felt (5) vises de periodiserede måneds tal for det antal måneder KPO er defineret for. Periodiseringen af mælken sker som vist i nedenstående eksempel. Hvis der ikke findes mælkesalg i den sidste del af KPO perioden ekstrapoleres, så at mælkesalget i de sidste dage af KPO perioden er lig med gennemsnittet af seneste "afregningsperiode" pr. dag. Er der foretaget en ekstrapolering markeres tallet med fed.

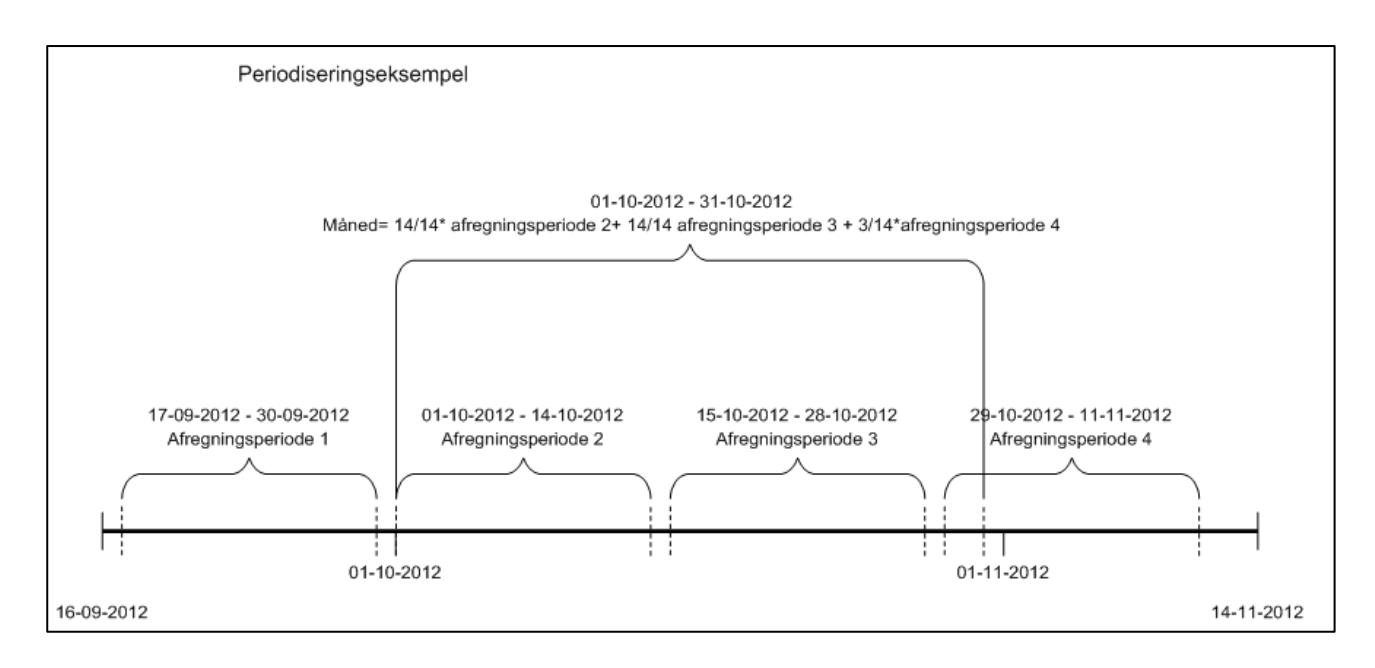

Periodiseringen af efterbetaling og logistik håndteres sker ikke i nuværende version af KPO. Dette sker først i forbindelse med at der bliver lavet en "standardmælk beregning", hvor denne beregning skal leverer tal månedsvis. Dvs. logistiktillæg håndteres nu men uden periodisering. Efterbetaling mælk er ikke med pt.

#### <span id="page-24-0"></span>**4.3. Fanen Dyreomsætning og -afstemning**

Her kan du kontrollere alle omsætninger og afstemme omsætningen fra Ø90 med Kvægdatabasen.

Dyreomsætning og afstemningsfanen består af sumlinierne:

- Køer slagtning, køer levebrug og køer indkøb
- Kvier slagtning, kvier levebrug og kvier indkøb
- Slagtekalve slagtning, slagtekalve levebrug og slagtekalve indkøb

Der vises kun de sumlinier, der er posteringer under

Der er mulighed for at opdatere periodens sumlinier ud fra posteringer der findes i Ø90 ved at anvende "Genindlæs Ø90" i funktionsbåndet (6). Opdateringen sker for opgaveperioden. Egne posteringer samt "overført fra forrige periode" bliver ikke overskrevet.

På fanen Dyreomsætning og -afstemning skal registreringer i Kvægdatabasen afstemmes med posteringer fra Ø90. Hvis der er uoverensstemmelse, skal afstemning ske via *Egen indtastning.* Ved at trykke på + kan der tastes egen indtastning og der kan rettes fejlposteringer eller indtastes manglende posteringer.

Hvis ikke posteringen skal videreføres til næste kvartal, f.eks. ved fejlrettelser af posteringer, skal fluebenet fjernes (7). Det betyder at posteringen ikke videreføres til næste kvartal.

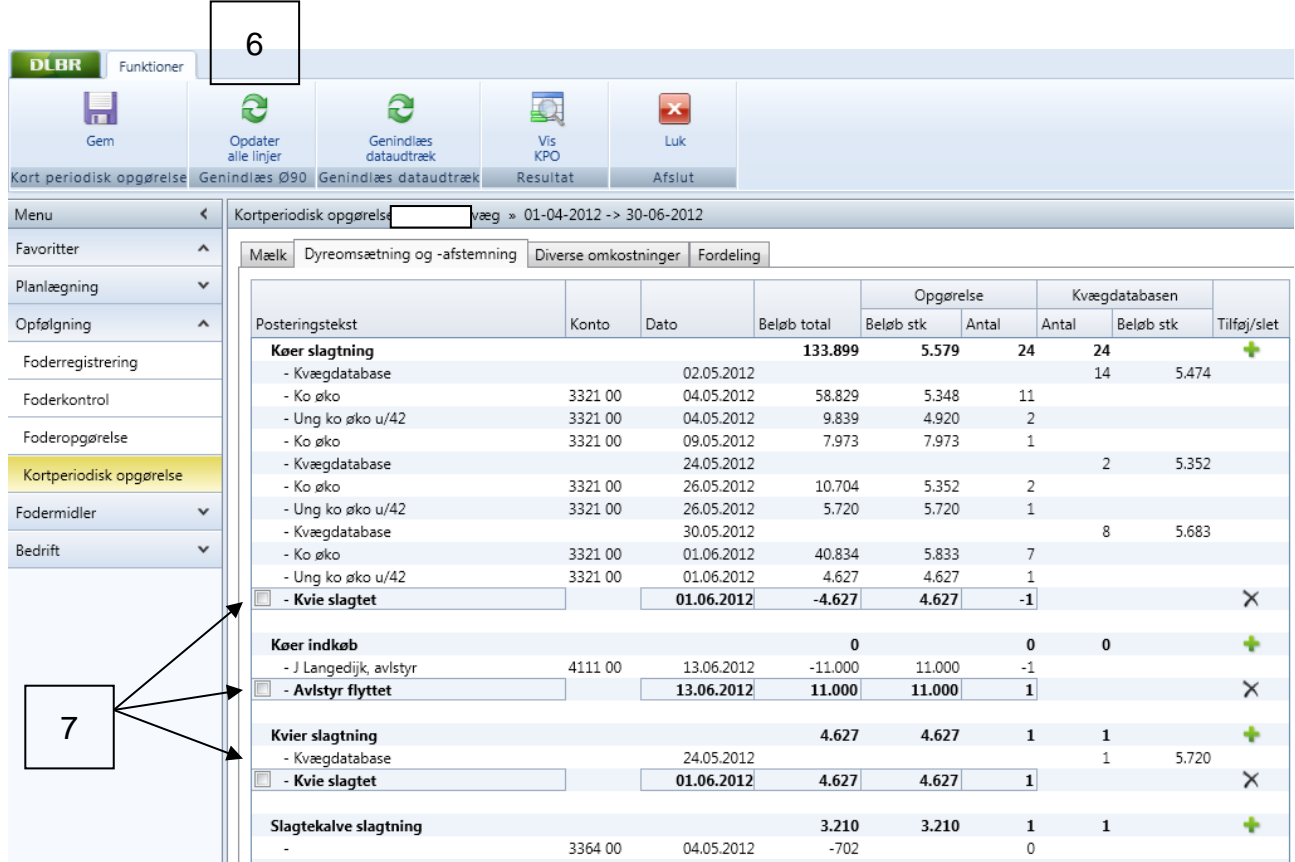

Hvis posteringen skal videreføres til næste kvartal, fordi uoverensstemmelsen skyldes en manglende postering, hen over et kvartalsskifte (8). Når der er flueben ved egen indtastningen betyder det at posteringen overføres til næste kvartal.

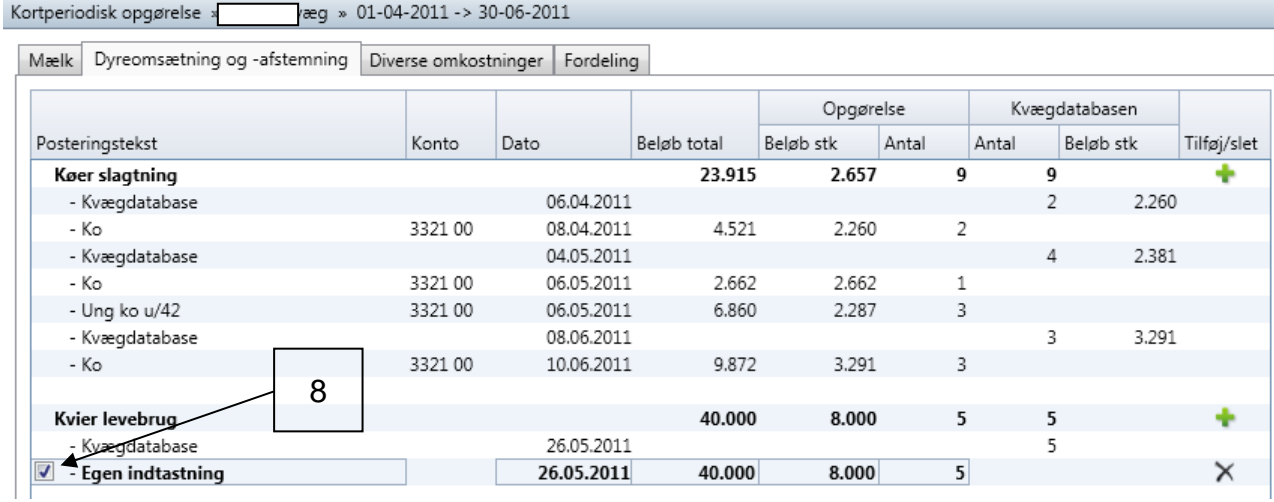

Sumlinier, der indeholder egen indtastning eller "overført fra forrige periode", er markeret med fed.

Kvartalet er nu afstemt. Ved næste kvartalsopgørelse fremkommer begrebet "Overført fra forrige periode". Begrebet dækker over, at der i slutningen af kvartalet er registreret en omsætning på Kvægdatabasen og denne omsætninger ikke findes i Ø90, fordi der ikke er kommet en afregning på omsætningen, vil der være behov for at indsætte en forventet værdi. Hvis det viser sig, at der er en difference imellem den forventede værdi og den reelle værdi, indgår differencen i resultatet for efterfølgende kvartal via "overført fra forrige periode".

#### <span id="page-26-0"></span>**4.4. Fanen Diverse omkostninger**

På fanen Diverse omkostninger kan du håndtere alle diverse omkostninger og mineraler.

Fanen Diverse omkostninger består af sumlinierne

- Avl
- Produktionsrådgivning
- RYK
- Dyrlæge
- Strøelse
- Diverse
- Klovbeskæring
- DAKA
- Kvier i pension

Desuden er der mulighed for at se andre poster, som ikke indgår i DB beregningen (9). Der vises kun de sumlinier, der er posteringer under.

For at få konteret på de rigtige kontonumre, anbefales det at bruge Landskontoplanen. I appendix E er der beskrevet en konteringsvejledning. Så alle poster kommer under den dertil hørende sumlinie.

Det er også her, at posteringer fra Ø90 modulet, som ikke blev lagerført men sendt direkte til KPO, vil vises.

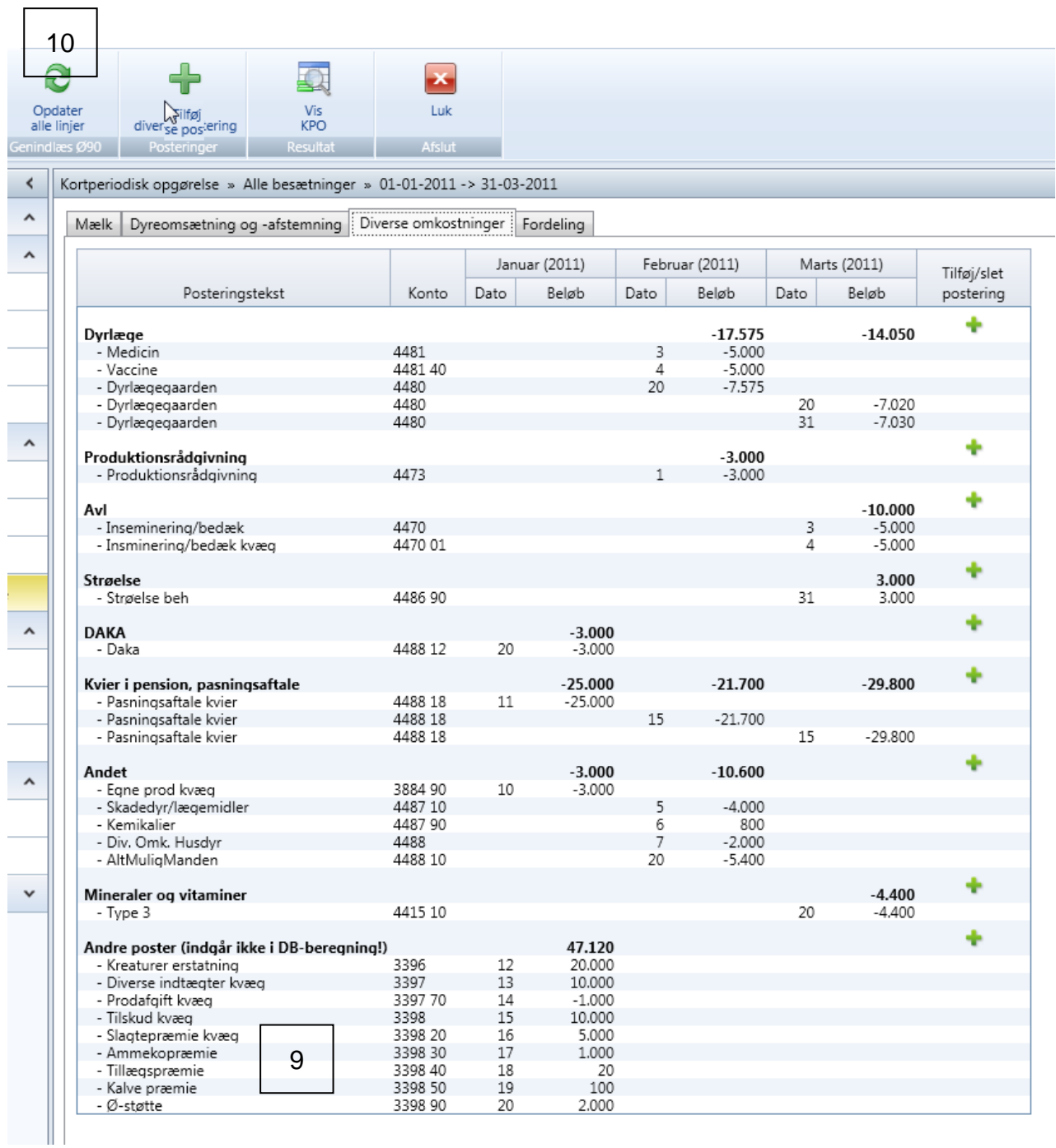

Alle sumlinier består af underliggende posteringer og kan ikke redigeres. Der kan tilføjes egne posteringer ved at trykke på det grønne "plus", dernæst åbnes en dialogboks til egen indtastning. Der kan ikke slettes posteringer, men de kan modkonteres.

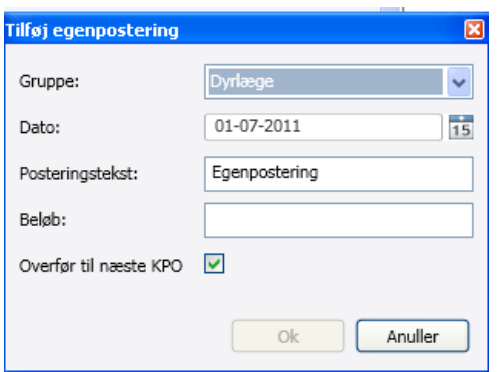

Hvor der kan vælges, hvilken gruppe posteringen skal under, dato og mulighed for at skrive en posteringstekst, samt beløb.

Egen indtastning er der markeret med flueben. Fluebenet betyder at posteringen overføres til næste kvartal. Fjernes fluebenet videreføres posteringen ikke til næste kvartal. Posteringen skal videreføres til næste kvartal, hvis uoverensstemmelsen skyldes en manglende postering henover et kvartalsskifte.

Når fanen åbnes er data fra Ø90 til rådighed. Hvis der mangler posteringer for diverse omkostninger i billedet, kan der arbejdes med manuelle indtastninger

Genindlæs Ø90 i funktionsbåndet (10) giver mulighed for at opdatere periodens sumlinier ud fra posteringer, der findes i Ø90. Opdateringen sker for opgaveperioden. Egne posteringer samt "overført fra forrige periode" bliver ikke overskrevet.

Hvis der mangler posteringer for sidste måned af kvartalet. Er det muligt at forskyde posteringer 1 mdr. eller et kvartal (11), og lade sidste måned eller sidste kvartals omkostninger gælde for nuværende opgørelse. Dette er især nødvendigt, hvor der er behov for at udarbejde KPO lige efter kvartalsafslutning.

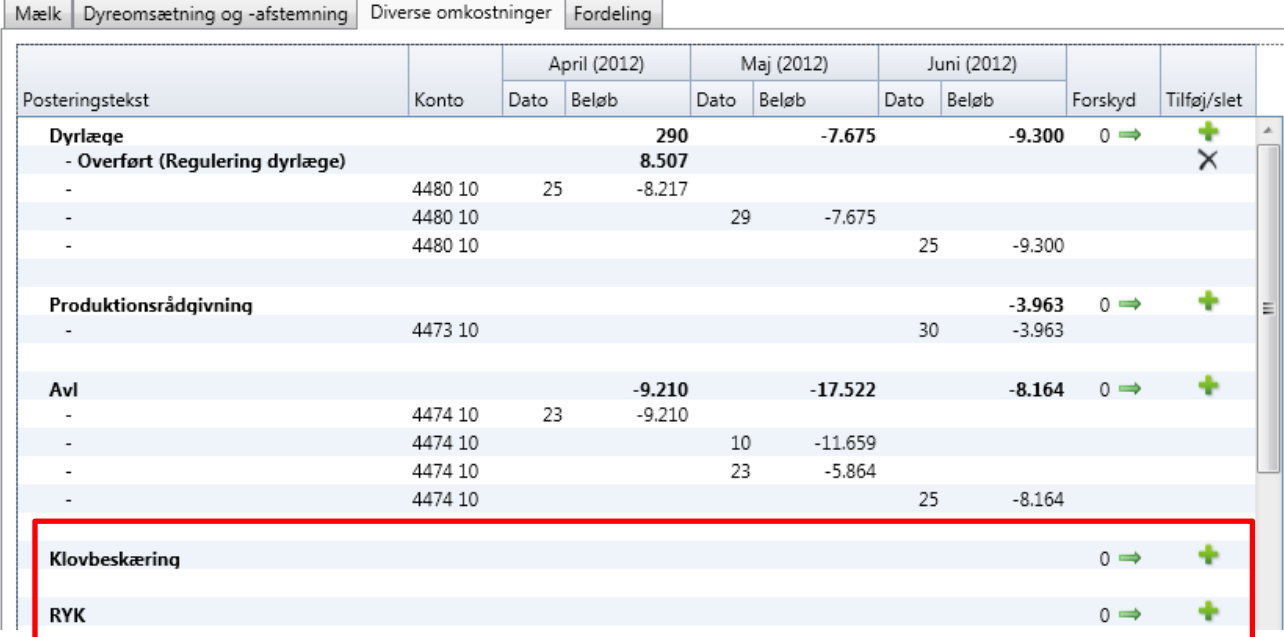

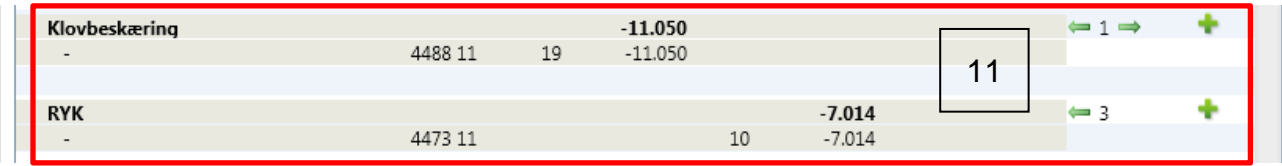

#### <span id="page-28-0"></span>**4.5. Fanen Fordeling**

Her kan fordelingen mellem produktionsgrene ske. Der er de produktionsgrene, der er oprettet ved start, der kan redigeres i.

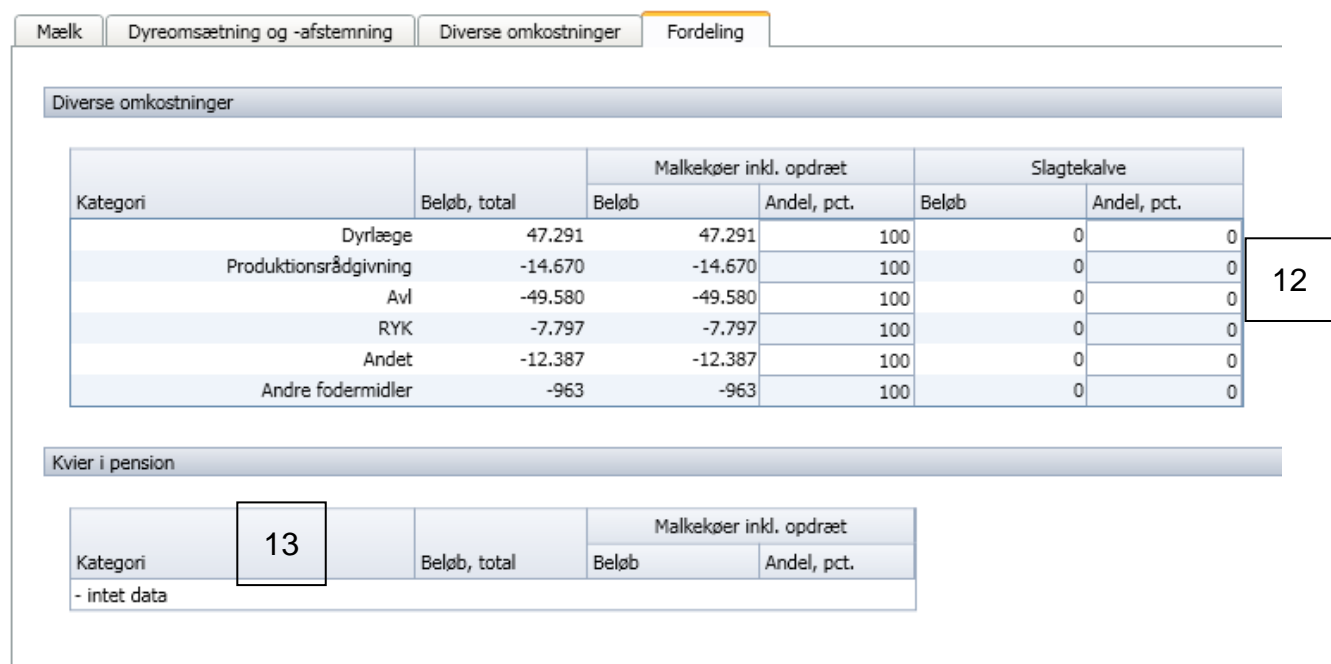

Det er muligt at fordele dyrlæge og diverse omkostninger, samt evt. mineraler mellem produktionsgrenen malkekøer incl. opdræt og slagtekalve. Beløbet skal altid summere til det beløb som findes på fanen Diverse omkostninger (12)

Det er også muligt at forfordele omkostninger til kvier i pension (13). Angiv procentandel der svarer til de variable omkostninger der er ved ordningen. Se Appendix C for yderligere vejledning.

#### <span id="page-29-0"></span>**4.6. Resultatflyder**

Resultatet kan beregnes på alle faner i KPO ved at trykke på Beregn i funktionslinjen.

Hvis der er valgt to produktionsgrene vises resultatet for hhv. malkekøer inkl. opdræt på en fane og slagtekalve på en anden fane. Resultatet opgøres for hele kvartaler, halv- og helårsperioder. Nyeste kvartal vises sammen med resultat for forrige kvartaler og for sidste 12 mdr. (14)

Ved at trykke på fanen "udvidet resultat" ses resultatet som totaler og pr. årsko.

DB i alt for perioden, som vises i resultatflyderen, er det faktiske dækningsbidrag for den enkelte bedrift med de individuelle forhold, der gælder for produktionen.

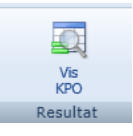

Kortperiodisk opgørelsesresultat

Resultat - Malkekøer inkl. opdræt Udvidet resultat - Malkekøer inkl. opdræt

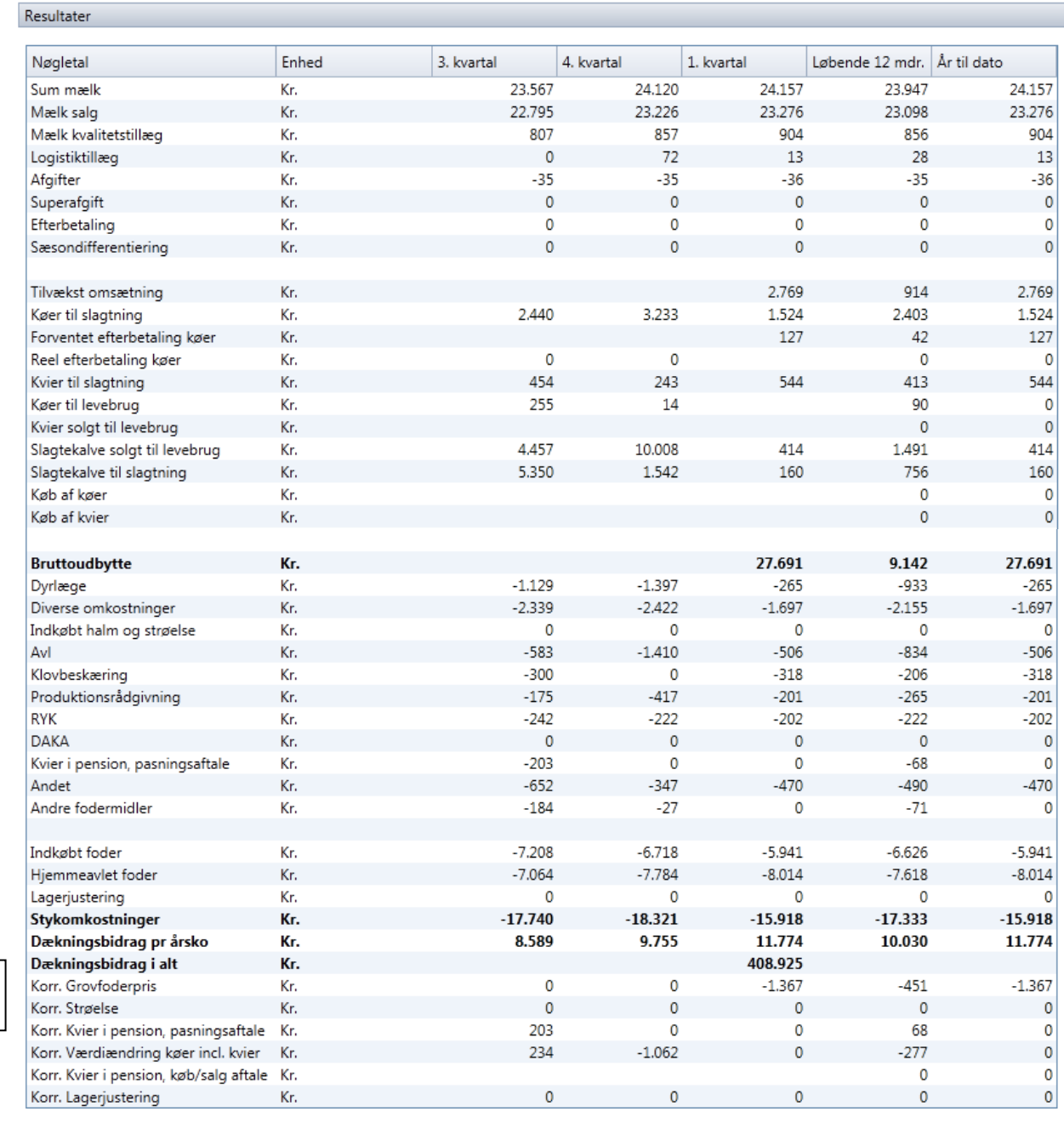

#### **Korrektionslinjer (15)**

15

Fordi DB i alt i perioden indeholder de faktiske priser (mælkepris, grovfoderpris, omkostninger til strøelse m.v.) er det ikke hensigtsmæssigt at benchmarke med andre bedrifter. For at kunne sammenligne resultat med andre besætninger er det nødvendigt at korrigere for disse forskelligheder. Og korrektionslinjerne i resultatflyderen viser, hvordan dækningsbidraget vil ændre sig, hvis der blev brugt en fælles pris. (se mere om korrektionslinjer i afsnit 5. KPO rapport)

### <span id="page-31-0"></span>**5. KPO Rapport**

#### <span id="page-31-1"></span>**Valideringskrav**

For at kunne benchmarke er der følgende krav der skal overholdes

- Der må max. være 120 dage mellem to foderregistreringer (rullende 12 måneder)
- Alle anvendte fodermidler skal være prissat
- Dyreomsætning skal være afstemt mellem kvægdatabasen og Ø-90 data. Kvægdatabasen er "sandheden".
- Er der mere end 9 % årstyrekalve i forhold til årskøer, skal der udarbejdes en særskilt foderopgørelse for slagtekalve.
- Mælk til kalve og kasseret mælk skal være registreret.
- Alle fodermidler skal være registreret i lagermodulet med status. Undtaget herfra kan være mineraler, urea, frisk græs, hø og halm.
- Der er foretaget afstemning af foderforbrug i foderopgørelsen
- Posten "Diverse omkostninger" skal vurderes og udgifter placeres de relevante steder i KPO.

#### <span id="page-31-2"></span>**Opsætning af KPO rapport**

For at danne en udskrift og evt. benchmarke skal KPO rapport modulet åbnes

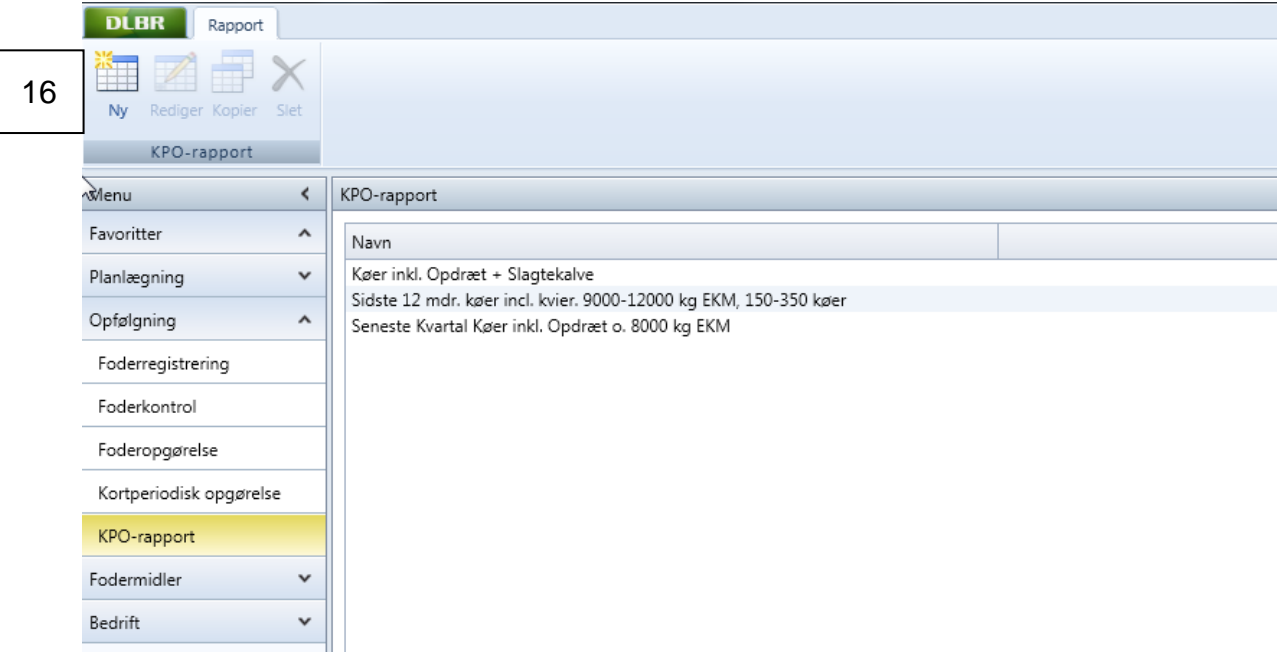

I indgangsbilledet kan der laves forskellige skabeloner til rapporter. Ved at trykke på Ny (16) åbnes et konfigurationsbillede, hvor rapporten kan sættes op.

Under generelt (17) vælges navn, periode, produktionsgren og enhed for DB.

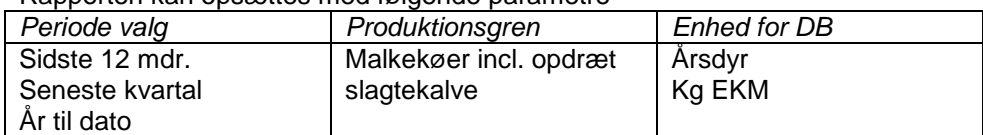

Rapporten kan opsættes med følgende parametre

Under Kriterier for benchmarking (18) vælges antal årsdyr, årsydelse, race, økologi, kvier udlicitering og procent af bedste af sammenligningsgruppen.

Ved antal årsdyr og årsydelse kan der vælges det interval som sammenligningsgruppen skal generes ud fra.

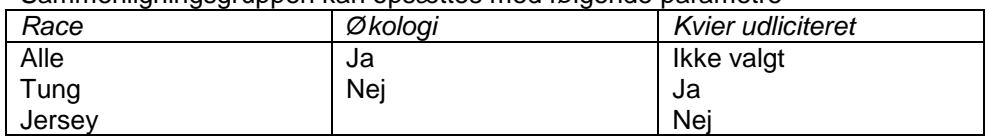

Sammenligningsgruppen kan opsættes med følgende parametre

Procent bedste af sammenligningsgruppen er på forhånd sat til 10% men kan ændres. Der skal indgå 5 besætninger i gruppen, før end der bliver beregnet et gennemsnit.

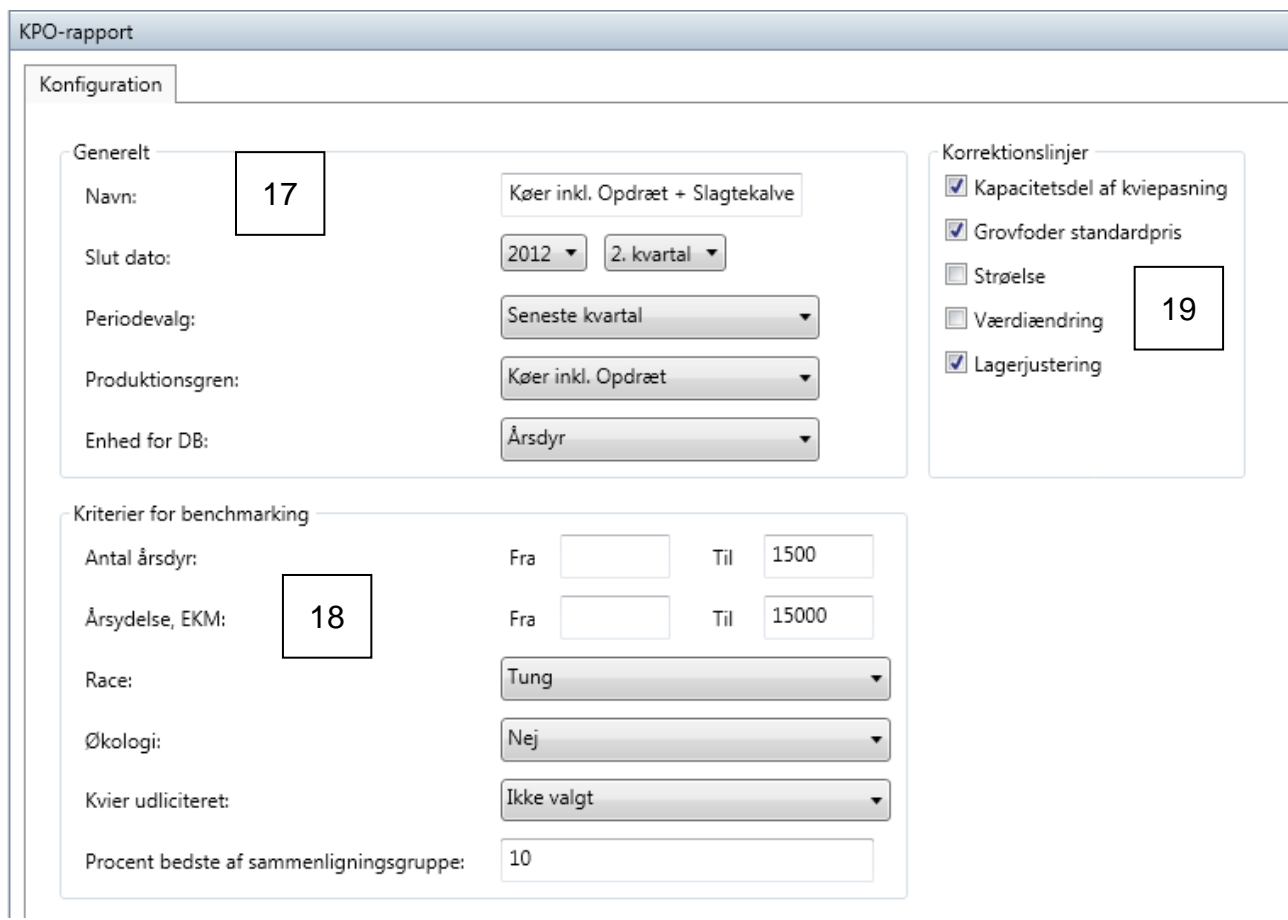

#### <span id="page-32-0"></span>**Korrektionslinjer**

I KPO rapporten er der to dækningsbidrag. Et opnået DB som er beregnet efter samme principper som i andre DLBR produkter (Ø90) og et korrigeret DB der kan bruges til benchmarking og til vurdering af produktionen.

I KPO beregnes der korrektioner (19), hvis der

- 1. bruges ejendomsspecifikke grovfoderpriser
- 2. hvis der er omkostninger til strøelse
- 3. hvis der er kapacitetsomkostninger til kvier i pension
- Der er også korrektionslinjer, der viser
	- 1. besætningens værdiændring i perioden
	- 2. om der er Lagerjusteringer på beholdninger

Korrektionslinjer viser hvor stor andel korrektionerne har af DB.

Ved at trykke på "vis rapport" (20) i funktionsbåndet generes KPO rapporten efter der valg der er foretaget på konfigurationsfanen.

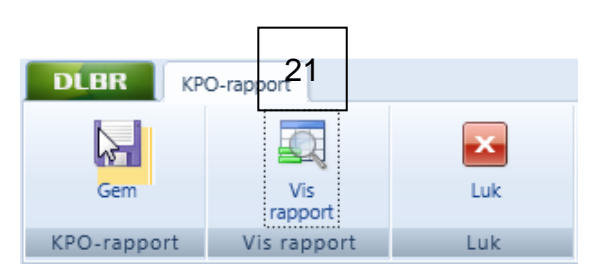

KPO rapporten en opdelt i afsnit:

- 1. Dækningsbidrag pr. årsdyr/EKM
- 2. Nøgletal
- 3. Fodringsnøgletal
- 4. parametre anvendt i rapporten

i afsnit Dækningsbidrag pr. årsko, er sumlinjerne vist. Hvis der trykke på +tegnet (21), vil linien foldes ud og alle linier under sumlinien blive vist.

#### Dækningsbidrag, pr. årsko

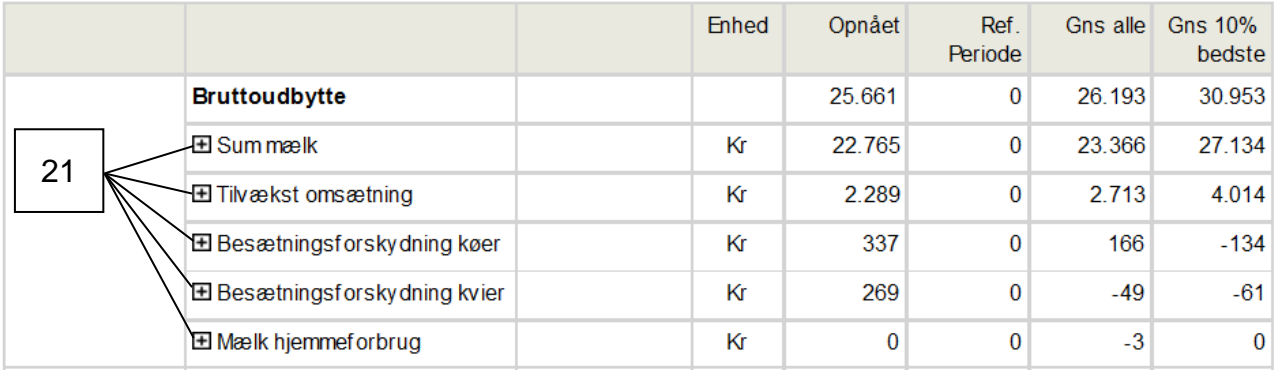

Ved print er det visningen på skærmen der bliver printet. Så hvis alle linjer er foldet ud på + tegnet, vil alle linjer også bliver printet.

#### **Korrektionsberegninger**

I KPO rapporten vælges hvordan disse korrektionsberegninger skal indgå i rapporten: Når de er markeret med flueben, indgår de i det korrigeret DB

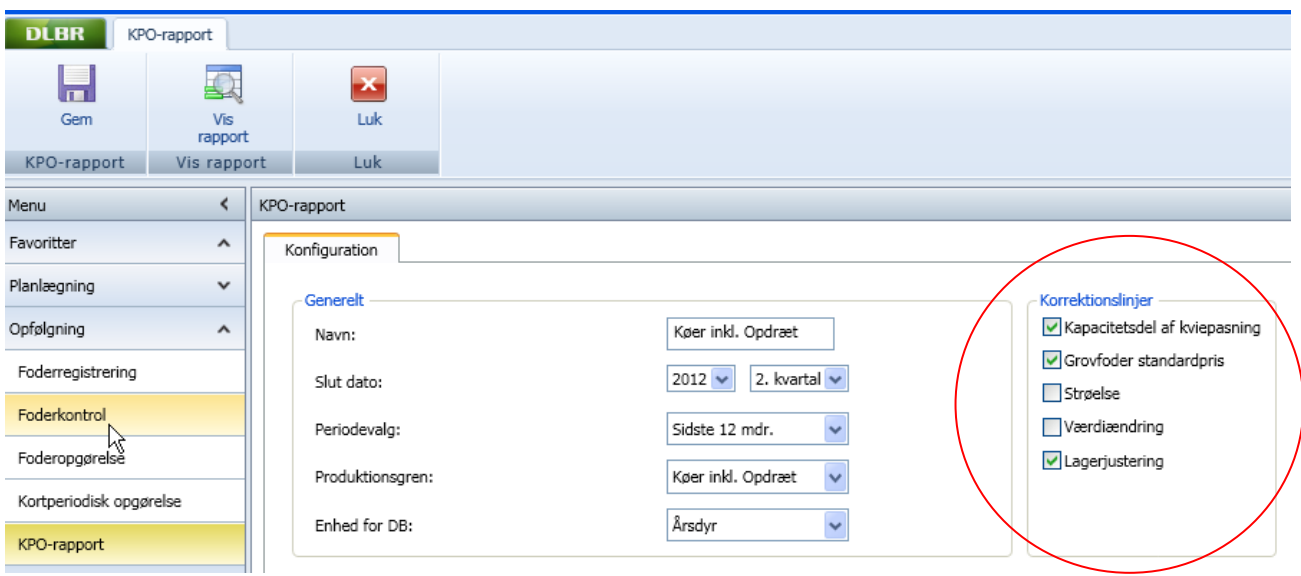

#### **Grovfoder standardpris**

Prissætningen af grovfoder i DMS sker ved at der sættes en pris ved produktion af grovfoderet, og den pris gælder indtil lageret af grovfoderet er tomt. I DMS er der en standard pris for gule og grønne grovfodermidler. Standardpriser bliver hentet fra Farmtal Online.

Ved valg af Grovfoder standardpris beregnes der en korrektionslinje, som viser forskellen i foderomkostningen baseret på priser i lager og foderomkostning baseret på aktuelle farmtalonline priser. De aktuelle priser farmtal online opdateres løbende, og kan således godt være forskellige fra de standardpriser, som var gældende, da beholdningen blev oprettet.

Hvis der vælges besætningsspecifikke grovfoderpriser vil de indgå i det opnået DB, mens korrigeret DB er beregnet med standardpriser.

Eksempel: Vælges korrektionslinje "grovfoder standardspris", kan hjemmeavlet foder "foldes ud" på +tegnet. Sumtallet består af de enkelte foderemnes pris og korrektionslinjens andel af sumtallet.

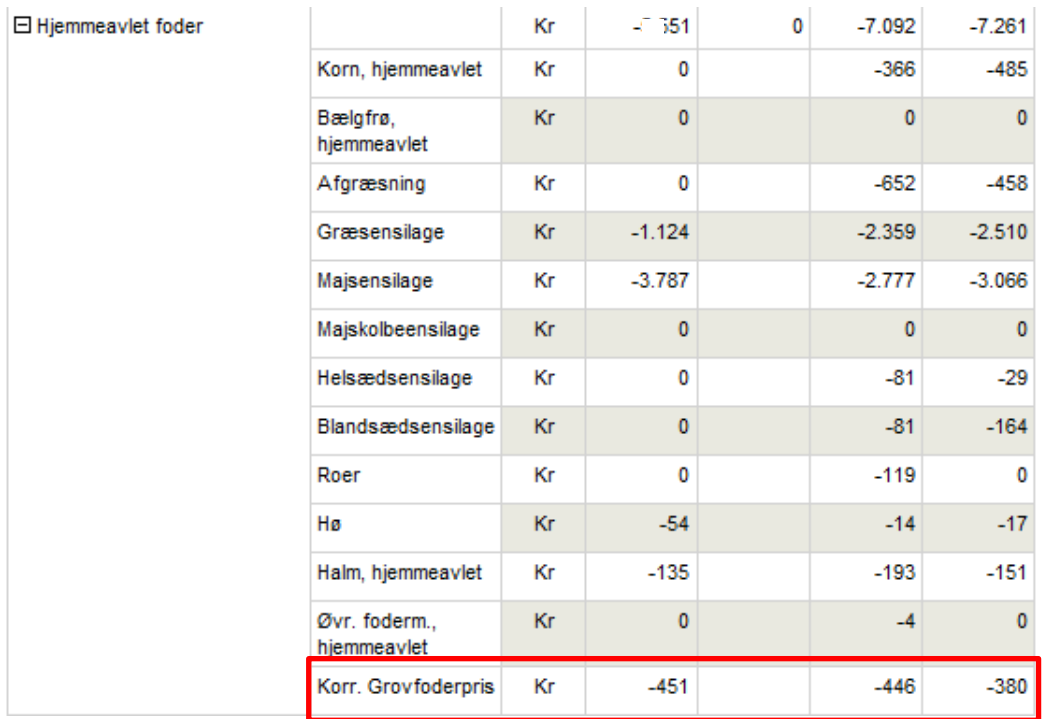

#### **Strøelse**

Indkøb af strøelse indgår i DB. Der bliver beregnet en korrektionslinje for strøelse, som modsvarer hele omkostningen til strøelse, dermed korrigeres hele strøelsesomkostningen ud.

#### **Værdiændring**

Vælges denne korrektionslinje, vises dækningsbidraget uden konjunktur på besætningsværdien ved status, dvs. uden prisforskellene ved status.

#### **Lagerjustering**

Hvis der i Foderopgørelsen er fordelt foder med princippet "korrektion til produceret" bliver der beregnet en korrektionlinje i KPO.

I Foderopgørelsen skal princippet "korriger produceret" bruges når et grovfoderlager er opmålt og og afregnet med marken og ved opgørelser af foderforbrug viser det sig, at der er mere eller mindre af beholdningen end forventet.

Det betyder at DB for perioden bliver belastet med en udgift/indtægt i opgørelsen. I KPO rapporten bliver denne udgift/indtægt korrigeret ud af DB når lagerjustering er markeret med et flueben.

#### *Lagerjustering bør altid være tilvalgt*

#### **Kapacitetsdel af kviepasning**

Ved pasningsaftale:

Vælges denne korrektionslinje, vises dækningsbidraget uden kapacitetsomkostninger. Dvs. den anslåede andel af de samlede omkostninger til kviepasning, som vurderes, at dække arbejde til pasning, samt opstaldning og vedligehold heraf. Fordelingen tastes under Kortperiodisk opgørelsen, fanen fordeling. Se appendix c.

Ved køb/salg aftale:

Vælges denne korrektionslinje ved køb-salg aftale for kvier i pension, er det er fordeling af reelt køb/salg og køb/salg til en pensionsbesætning, hvor brugeren på fordelingsfanen skal angive % der passer til omkostningen til kvier i pension. Se appendix c.

#### *Kapacitetsdel af kviepasning bør altid være tilvalgt*

.

**Alle Korrektionslinjer der ikke er markeret/tilvalgt**, vil fremgå af KPO rapporten, men indgår ikke i DB beregningen.

## <span id="page-37-0"></span>**Appendix A**

#### <span id="page-37-1"></span>**Arbejdsgange i KPO**

KPO udarbejdes ved hjælp af flere DMS programmoduler:

- **Foderregistrering** hvor fodertildeling til alle dyregrupperne på bedriften registreres
- **Lager** hvor alle oprettede beholdninger og beholdningsstatus kan ses
- **Foderopgørelse** der giver et overblik over foderforbruget til de forskellig dyregrupper i perioderne og hvor foderforbruget afstemmes med lager, produktion og foderkøb
- **Ø90 data**, hvor posteringer fra Ø90 tilknyttes en beholdning og overføres til Lager/ KPO
- **KPO** hvor mælk, dyreomsætning, diverse omkostninger og fordeling imellem produktionsgrene håndteres
- **KPO Rapporten** hvor de økonomiske- og tekniske nøgletal præsenteres og benchmarkes op imod sammenlignelige bedrifter

#### **Udarbejdelse af KPO gennemføres mest effektivt ved følgende arbejdsgang:**

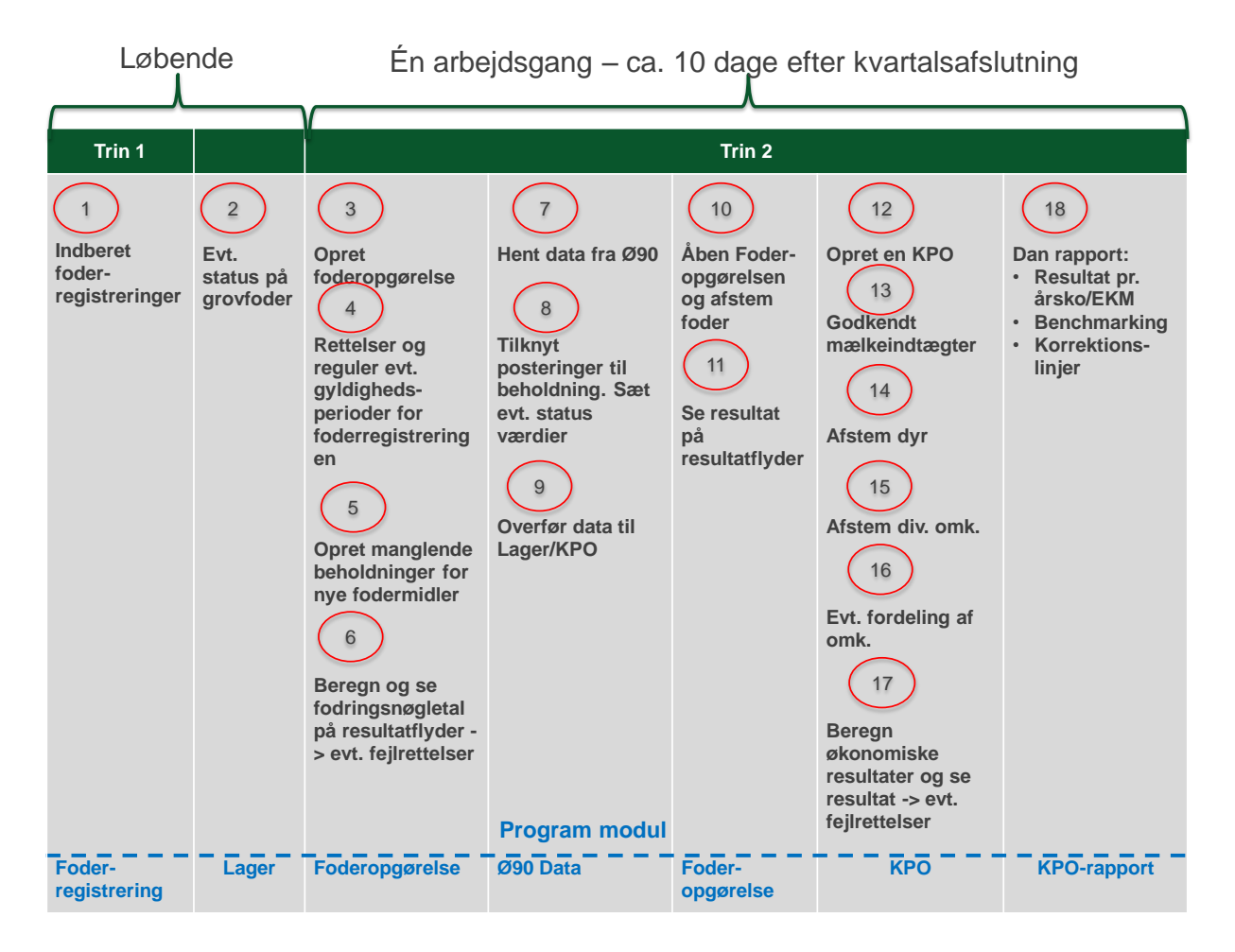

Efter kvartalsafslutning kan der udarbejdes en KPO. Udarbejdelse af KPO kan ske umiddelbart efter kvartalets slutning og inden alle posteringer for perioden i Ø90 er på plads. Hvis KPO bliver udarbejdet så tidligt, at der mangler mælk for en kort periode op til periodeafslutningen, fremskrives mælkeproduktionen i den manglede periode. Hvis der mangler posteringer på dyr eller diverse omkostninger kan der indsættes et bud på omkostninger. Evt. difference til det faktiske beløb, der senere registreres i Ø90, bliver reguleret i næste kvartalsopgørelse.

#### **Foderregistrering**

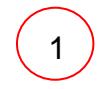

Foderregistreringer (FR) skal udarbejdes for alle dyregrupper, dvs. køer, kvier og slagtekalve, for at få et præcist resultat af KPO'en. Vejledning til Foderregistrering kan findes [her](http://it.dlbr.dk/NR/rdonlyres/A1D0885C-B899-45EB-AFD2-F2DC708E232E/0/Kom_godt_i_gang_med_DLBRNorFor_Foderregistrering_Foderkontrol_0911.pdf) Man kan redigere og slette en FR, som er oprettet af en anden bruger.

#### **Lager** 4

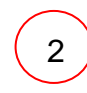

Normalt skal man ikke arbejde direkte i lagermodulet. Lageret er normalt kun til redigering/fejlfinding. Der findes genveje til oprettelse af beholdninger og statusbeholdninger i Ø90 databilledet og Foderopgørelse modulet.

## **Foderopgørelse** 4

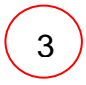

Udarbejd en foderopgørelse for det ønskede kvartal. Det er altid den tværfaglige driftsenhed der foreslås (T), som standard. Vælg dyregrupper som skal indgå i KPO (i praksis alle).

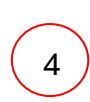

Under fanen "Foderregistrering og oversigt" er der overblik over gyldighedsperioder og foderforbrug pr. dyregruppe pr. foderregistrering. Hvis der skal rettes i foderforbruget, skal det ske, i den aktuelle foderregistrering. I funktionsbåndet er der en genvej til at komme til foderregistreringen uden at forlade Foderopgørelsesbilledet.

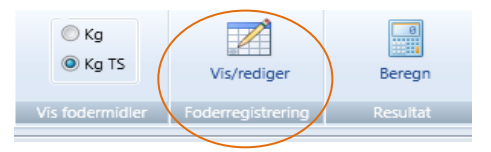

5

Fodermidler, der ikke tidligere er brugt i foderopgørelsesperioden, skal have en startbeholdning i Lager. Beholdningerne kan oprettes via genvejen på funktionsbåndet, mens du er i Foderopgørelse (klik på en dato i perioden, hvorefter "Opret beholdning" bliver aktiv).

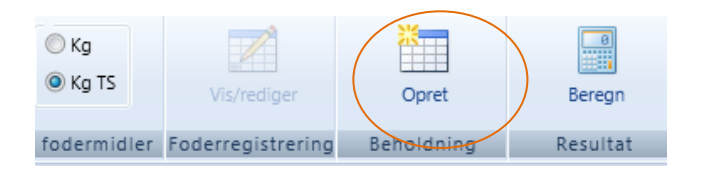

Der kommer en oprettelsesdialog fra Lager modulet. Det er kun muligt at oprette beholdninger for de fodermidler, der er aktuelle i Foderopgørelsen. Det er altså ikke nødvendig at gå til Lager modulet for at oprette en ny beholdning.

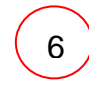

Klik på "Beregn resultat". Derved beregnes fodringsnøgletal og forbrug for Foderopgørelsesperioden og vises på en resultatflyder. Eventuelle fejl kan spottes her og rettes i den bagvedliggende foderregistrering.

## **Ø90 Data** 4

7

Åben Ø90 data modulet. Her er postering fra Ø90.

Alle indkøbte fodermidler skal tilknyttes en beholdning. Hvis der mangler beholdninger til en postering, kan beholdningen oprettes i Lager via genvejen funktionsbåndet (a)

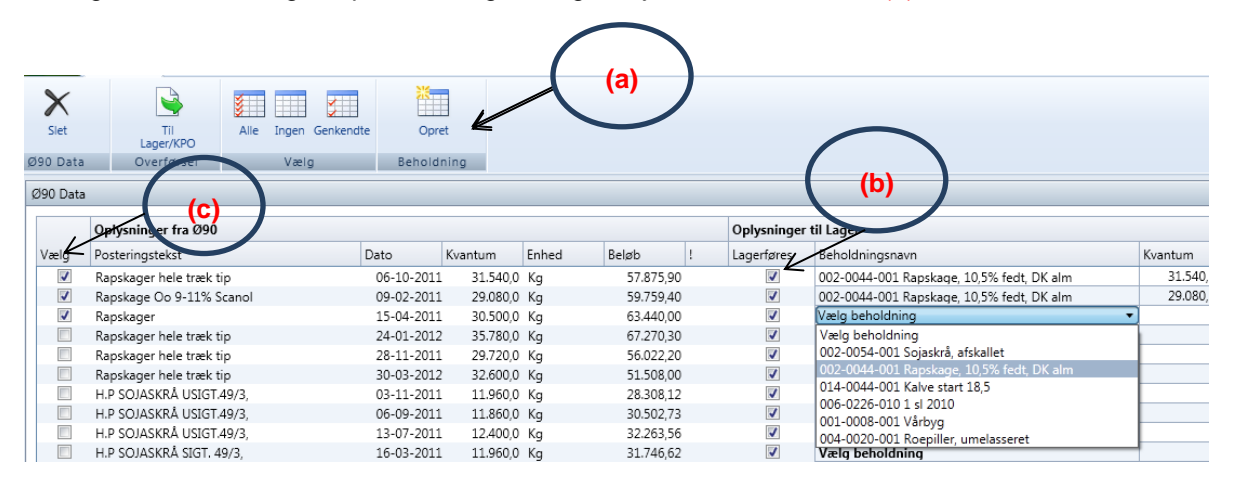

Billedet viser, at indkøbet af rapskager er blevet koblet til en beholdning, og der er sat flueben for, at markere at det skal lagerføres (b). Posteringslinjen er valgt til (c) via et flueben, hvorefter den er klar til overførsel til Lager/KPO.

*Mineraler og hjælpestoffer behøver ikke lagerføres*, men kan føres udenom lageret, direkte til KPO, og findes under fanen Diverse omkostninger.

Nyttigt at huske: For hver posteringslinje er det muligt at angive en *status før næste indkøb*. F.eks. hvis der altid leveres foder, når der er ca. 500 kg tilbage i siloen. Det vigtige er her, at der indberettes en status *før sidste indkøb* eller hændelse, pr. indkøbt fodermiddel i perioden. Derved bliver afstemningen af fodermidlet ofte mere præcist ved den efterfølgende KPO. En hændelse (d) kan være Indkøb, Salg eller Produktion.

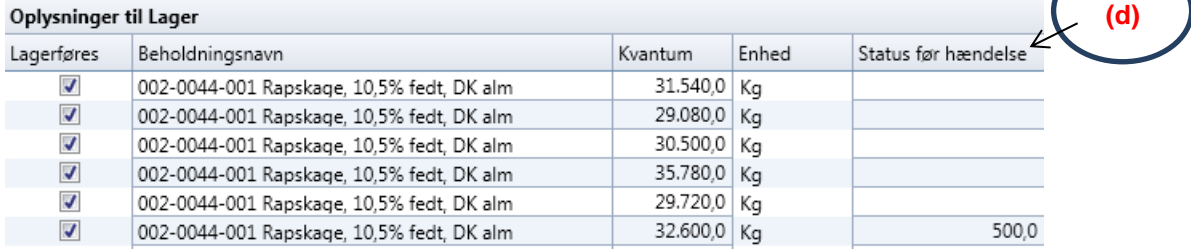

Alle posteringer skal overføres til Lager/KPO. Det sker ved en markering med et flueben i kolonnen

Vælg (c) og overfør via funktionsbåndet

#### **Foderopgørelse**

10

9

Åben Foderopgørelsen og gå ind på fanen Afstemning. Her afstemmes det registrerede foder fra Foderregistreringerne med det indkøbte foder via Ø90. På fanen fremgår status på lager ultimo og primo i perioden, købt i perioden og brugt i perioden. Hvis der ikke er status på fodermidler, kan de indberettes her.

Den mængde foder, der ikke er fordelt, beregnes i mængde og procent. Det ufordelte foder kan fordeles efter 5 principper. Hvor meget foder der fordeles i perioden fremgår også af billedet.

8

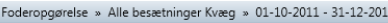

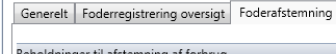

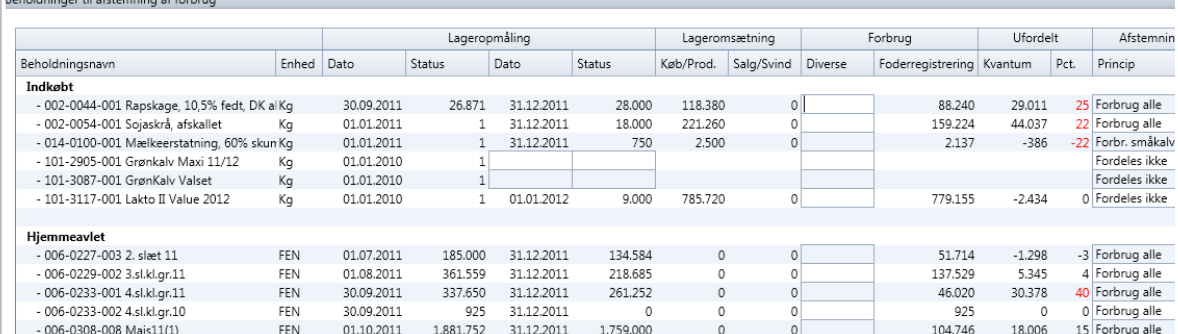

Under afstemningsfanen er det også muligt at oprette beholdninger.

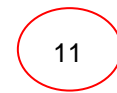

Ved beregning fremkommer fodringsnøgletal, forbrug og korrektioner for foderopgørelsesperioden på en resultatflyder.

#### **KPO**

12

Opret KPO for det ønskede kvartal. Der skal vælges produktionsgren; Køer inkl. Opdræt, Slagtekalve eller Køer inkl. Opdræt + Slagtekalve.

Hvis andelen af slagtekalve indgår med mindre end 3 % accepteres det uden meddelelse, hvis andelen af årsslagtekalve er mellem 3-9 %, fremkommer der en advarsel, om at de medtages under køer. Hvis der er mere end 9 %, kommer der en advarsel om, at slagtekalveproduktionen skal oprettes som en særskilt produktionsgren.

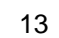

Tjek at alle mælkeafregningsperioderne er med

14

På fanen *Dyreomsætning* skal registreringer i Kvægdatabasen afstemmes med posteringer fra Ø90. Hvis der er uoverensstemmelse, skal afstemning ske via *Egen indtastning.* Ved at trykke på + kan der tastes egen indtastning og der kan rettes fejlposteringer eller indtastes manglende posteringer.

Egen indtastning er markeret med flueben (a). Hvis fluebenet fjernes, betyder det, at posteringen **ikke** videreføres til næste kvartal - f.eks. når der er tale om en rettelse.

Posteringen skal videreføres til næste kvartal, hvis uoverensstemmelsen skyldes en manglende postering hen over et kvartalsskifte.

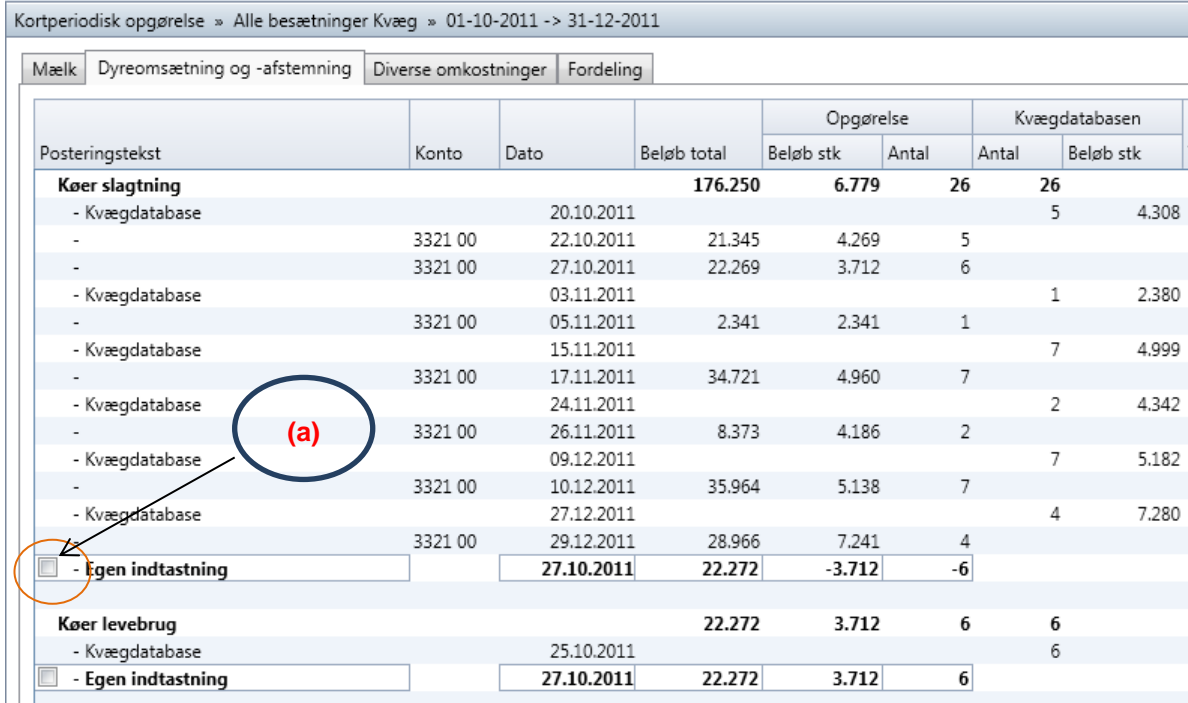

#### Kortperiodisk opgørelse » eg » 01-04-2011 -> 30-06-2011

Mælk Dyreomsætning og -afstemning Diverse omkostninger Fordeling

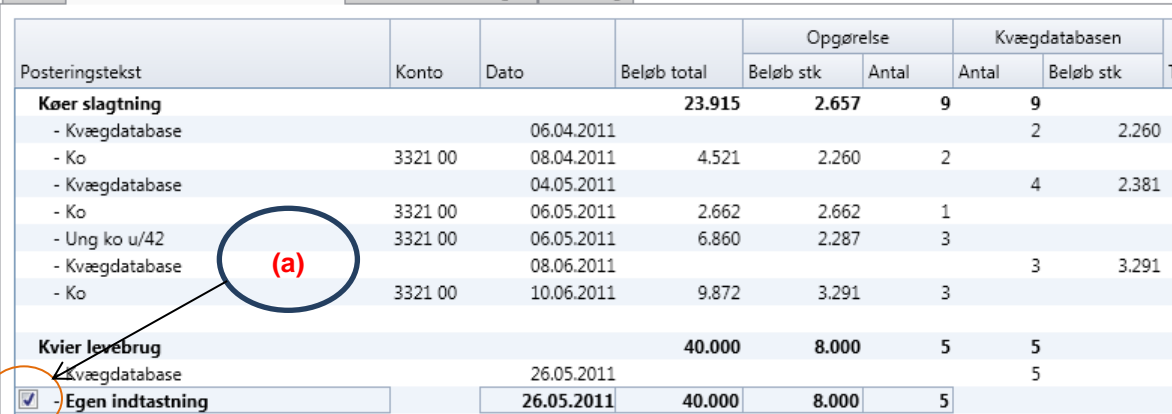

På Diverse omkostningsfanen skal posteringer fra Ø90 tjekkes og evt. skal der skrives flere omkostninger ind. Det er, hvis du ved, at der er omkostninger, der tilhører kvartalet, men som endnu ikke er kommet ind i Ø90. Ved at trykke på + kan der laves egen indtastning.

Egen indtastning er markeret med flueben. Hvis fluebenet fjernes, betyder det, at posteringen ikke videreføres til næste kvartal. Posteringen skal videreføres til næste kvartal, hvis uoverensstemmelsen skyldes en manglende postering, hen over et kvartalsskifte.

16

15

Hvis der er valgt produktionsgren Kvier inkl. Opdræt + Slagtekalve, eller hvis opdrættet er på kviehotel, skal fordelingen af omkostningerne mellem variable og kapacitetsomkostninger fordeles ved at angive den andel, de variable omkostninger udgør af de totale omkostninger.

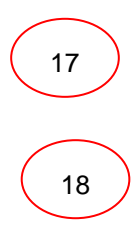

Ved beregning fremkommer det økonomiske resultat for KPO.

Opsætning af rapport og benchmarking med sammenlignelige bedrifter

## <span id="page-43-0"></span>**Appendix B**

#### <span id="page-43-1"></span>**Dyreregistrering**

#### **I Dyreregistrering Bedrift\_1 skal den tværfaglige driftsenhed defineres og hvis kvierne er i pension, skal pasningsaftalen bestemmes**

I Dyreregistrering fanen Bedrift\_1 kan du definere, hvilken driftsenhed der er den tværfaglige. Det er altid den tværfaglige driftsenhed, der skal arbejdes på i DMS, når der oprettes en Foderopgørelse.

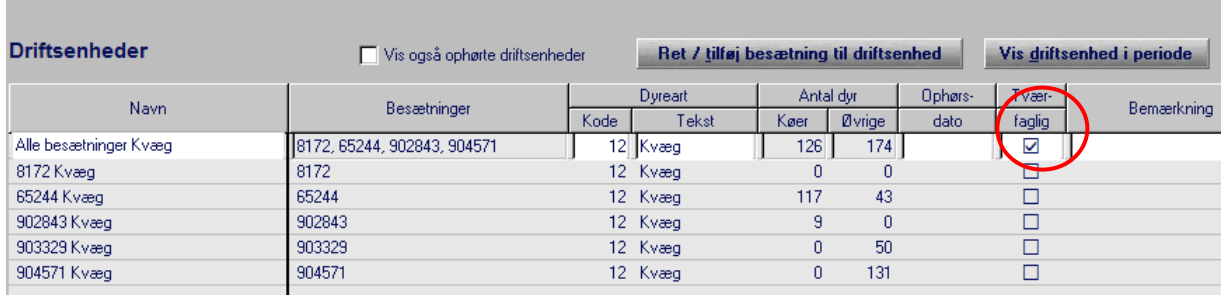

På samme fane kan du udpege den/de besætninger, der er i pension. Der skal angives en pensionsaftale, som enten kan være en pasningsaftale eller en køb/salg aftalte. Hvis der fra kobesætningen, leveres foder til kvierne i pasningsaftalen, skal der ikke angives pensionsaftale.

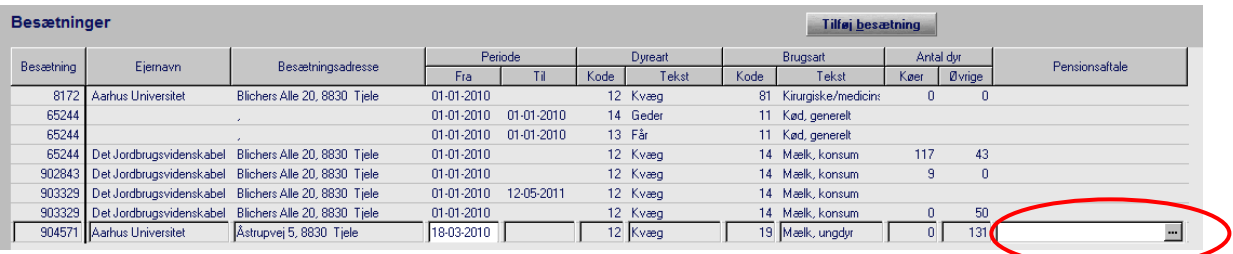

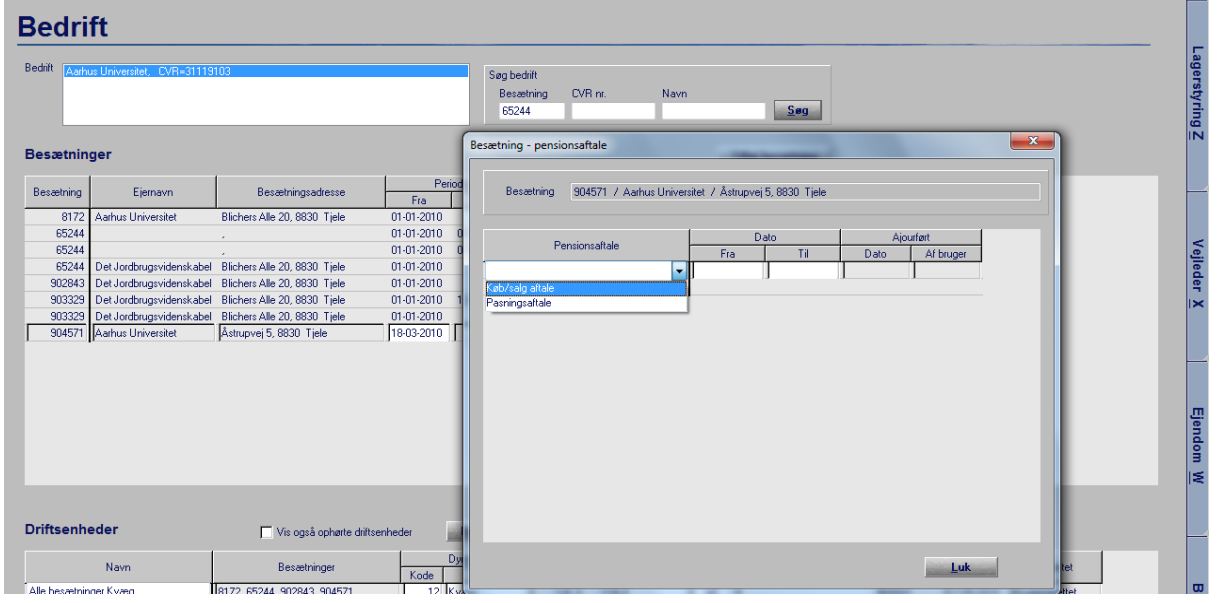

Den tværfaglige driftsenhed er markeret med (T) i DMS.

## <span id="page-44-0"></span>**Appendix C**

#### <span id="page-44-1"></span>**Udlicitering af kvier**

Angivelse af pensionsaftale i Bedrifts\_1 fanen i Dyreregistrering betyder i KPO:

 Pasningsaftale: Dyrestatus er inkl. pensionsdyr Kvierne ændrer ikke ejerforhold og indgår dermed i dyrestatus. Registreringsmæssigt flyttes kvierne til et undernummer på kviehotellet. Undernummeret står med oprindelsesbesætningen som ejer.

Det vil give benchmarkingproblemer, hvis pensionsomkostningen udelukkende anses for at være en stykomkostning. Derfor korrigeres for evt. kapacitetsdel for kvier i pension i forbindelse med Benchmarking.

I KPO bliver du derfor bedt om at tage stilling til fordeling mellem hhv. variable og kapacitetsomkostninger. Det er nødvendigt, fordi der er forskel på andelen og alderen af de kvier som sendes i pension. Desuden er udgiften til kvier i pension ofte en sammenblanding af dækningsbidrag og kapacitetsomkostninger, jf. hvis kvier blev passet i egen besætning. Du skal taste procent andelen der svarer til de variable omkostninger.

#### Skærmbillede v. pasningsaftale:

Mælk Dyreomsætning og -afstemning Diverse omkostninger Fordeling

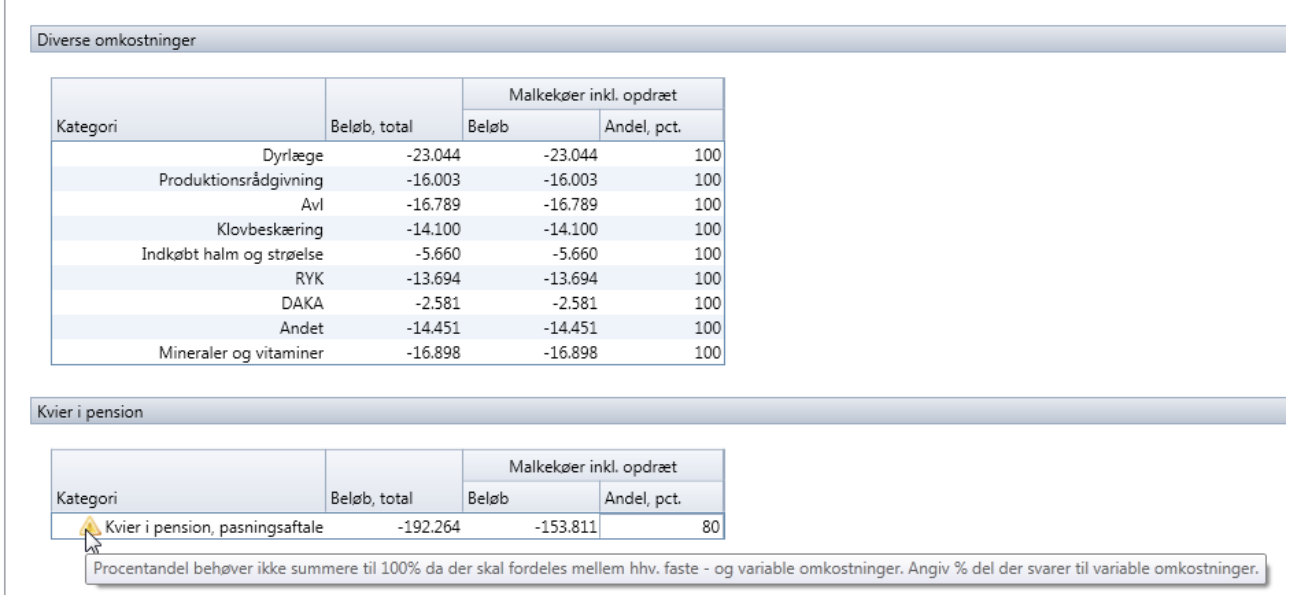

Køb/salg aftale: Dyrestatus er uden pensionsdyr

Kvierne sælges til kviehotellet, som ejer kvierne under opholdet. Registreringsmæssigt flyttes kvierne til en besætning, som er ejet af kviepasseren: Der er i forbindelse med salget indgået aftale om tilbagekøb af kvierne

I KPO bliver du bedt om at tage stilling til fordeling mellem reelt køb/salg af kvier og køb/salg af kvier til aftalebesætningen. Du skal taste den procentdel der svarer til omkostningerne til pension.

Skærmbillede v. køb/salg aftale

#### Mælk Dyreomsætning og -afstemning Diverse omkostninger Fordeling

#### Diverse omkostninger

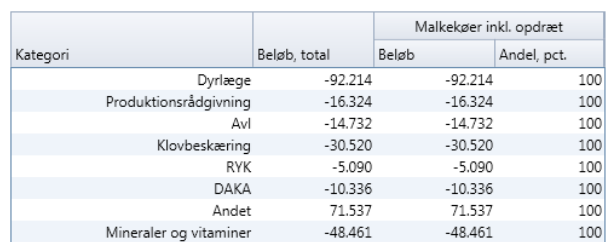

#### Kvier i pension

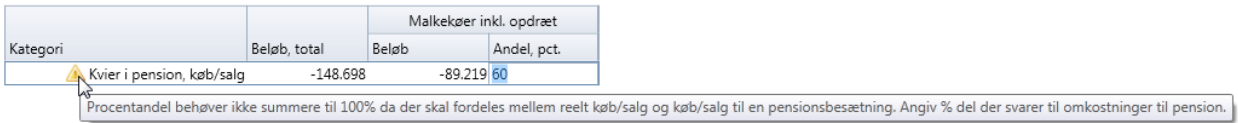

## <span id="page-46-0"></span>**Appendix D**

#### <span id="page-46-1"></span>**Håndtering af Malkekvægsbedrifter med samtidig kviehotel**

Denne vejledning beskriver, hvordan man får foder til ind-liciterede kvier registreret særskilt og trukket fra ud, således KPO opgørelsen alene omfatter egen besætning, køer inkl. kvier.

#### **Køb/Salg**

Her er der ingen særlige forhold. Den/de besætninger, hvori de kvierne befinder sig, skal blot med i den tværfaglige driftsenhed.

#### **Pasningsaftale**

Programmet er ikke designet til at håndtere mælkekvægsbedrifter, som samtidigt har kviehotel. Man kan anvende nedenstående fremgangsmåde, som bevirker, at pasningen af kvier tages helt ud af opgørelsen. Det har den konsekvens, at DB ikke stemmer med DB i andre produkter, eksempelvis Ø90.

#### **I Dyreregistrering**

- (1) Udelad den/de besætninger, hvori de fremmede kvier befinder sig, i den tværfaglige Driftsenhed
- (2) Opret en driftsenhed bestående af den/de besætninger med de fremmede kvier
- (3) Opret en driftsenhed bestående af den/de besætninger med de fremmede kvier samt besætningen med dine egne kvier

#### **I Foderregistrering**

 I Foderregistrering registrer du foderet pr. dyregruppe pr. besætning på almindeligvis. Dvs. du skal efter bedste skøn fordele foderet mellem de enkelte kviebesætninger.

#### **I Foderkontrol**

• Her kan du lave en Foderkontrol på den driftsenhed, som giver bedst mening at følge op på. F.eks. den, som består af alle kviebesætningerne inkl. dine egne (3).

#### **I Foderopgørelse**

- Lav først en Foderopgørelse for den driftsenhed, der består af de **fremmede kvier (2)**, og beregn forbruget
- Noter den totale mængde af hvert fodermiddel
- Gå ind i Lager og indberet et "Salg" svarende til mængden fra kvie-Foderopgørelsen. Dateres til den første dag i perioden. På den måde kan du få afstemningen til passe.
- Opret Foderopgørelse på almindeligvis på den tværfaglige driftsenhed, og afstem foderet på normal vis

#### **I KPO**

Lav en modpostering på indtægter for kviepasning, så det ikke påvirker dækningsbidraget.

## **Appendix E**

#### **Guide til kontering i Ø90**

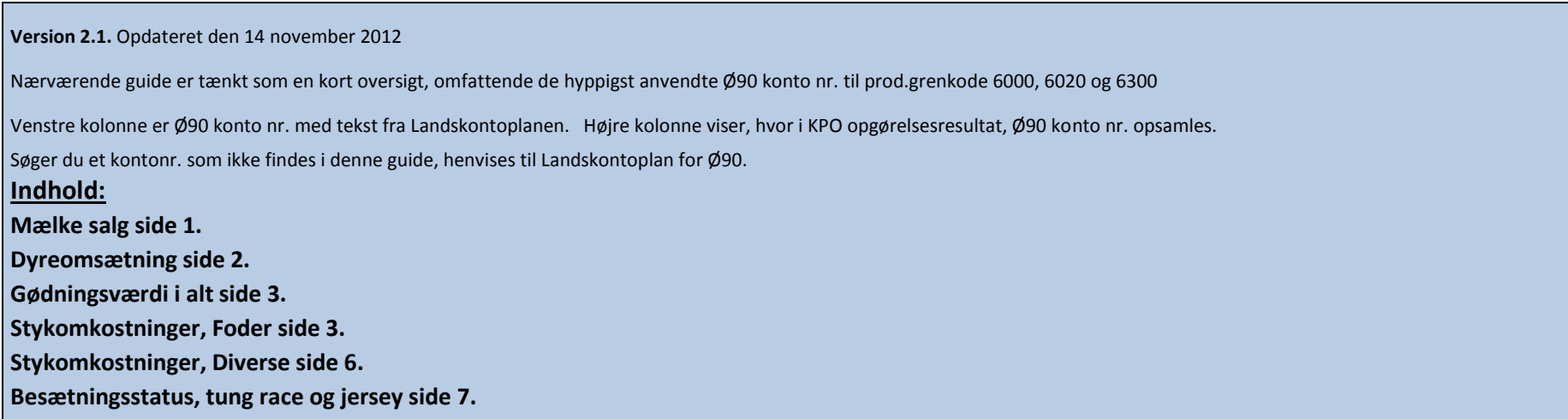

## **Tekst i Ø90 landskontoplan nr. 1, marts 2012:** Til orientering*:* linie i DMS, KortPeriodisk Opgørelse (KPO)

<span id="page-47-1"></span><span id="page-47-0"></span>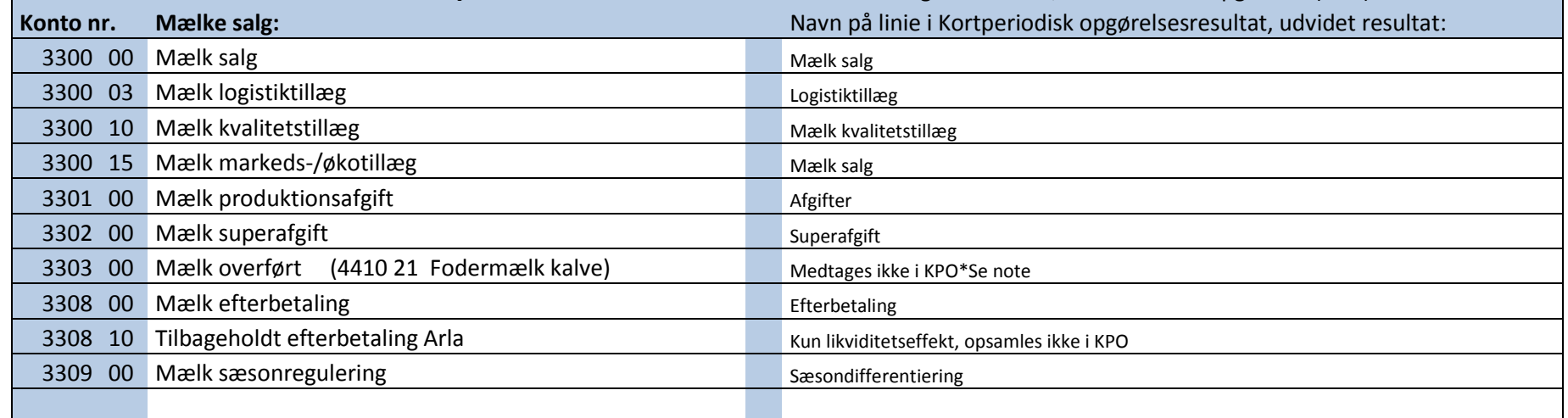

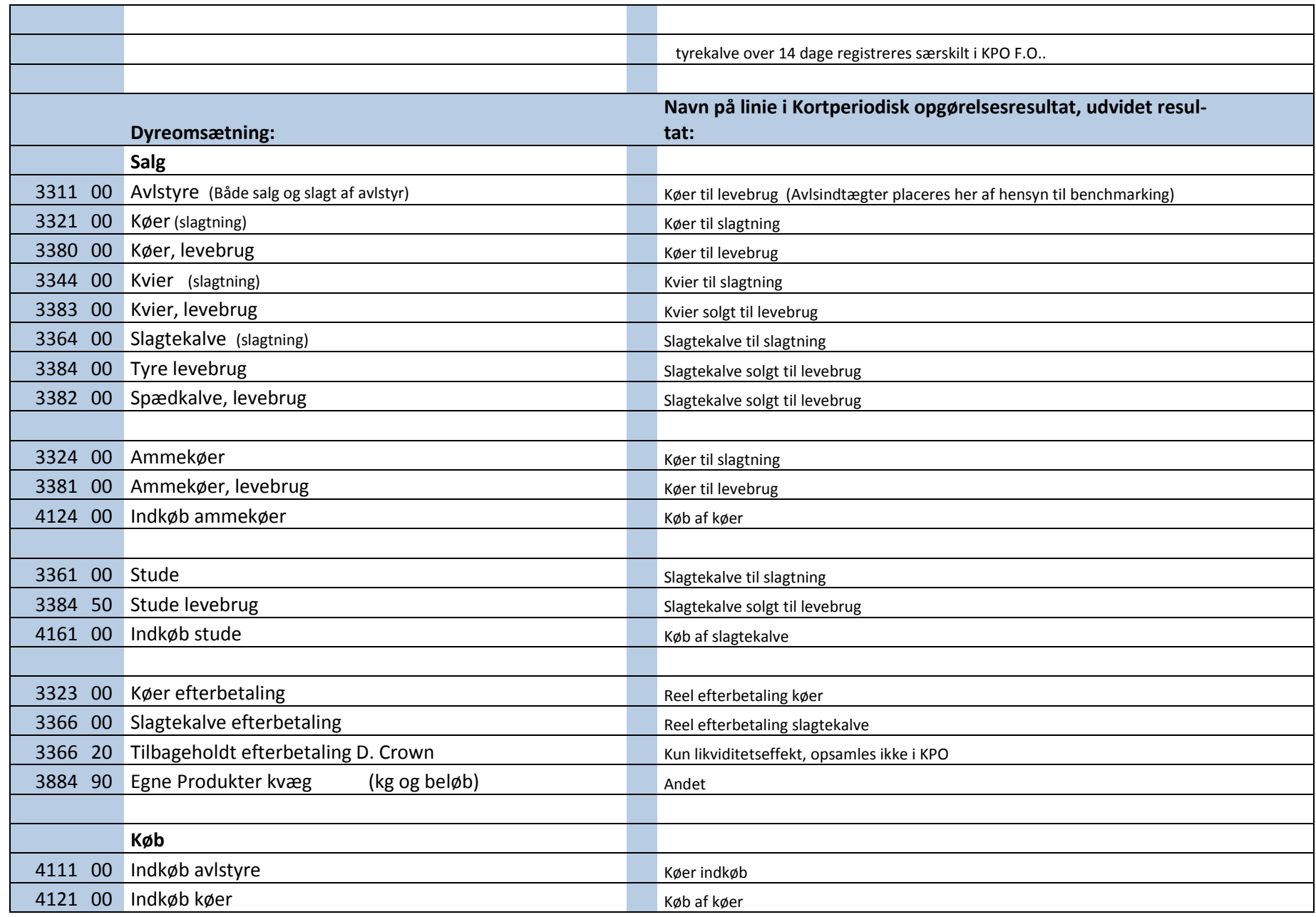

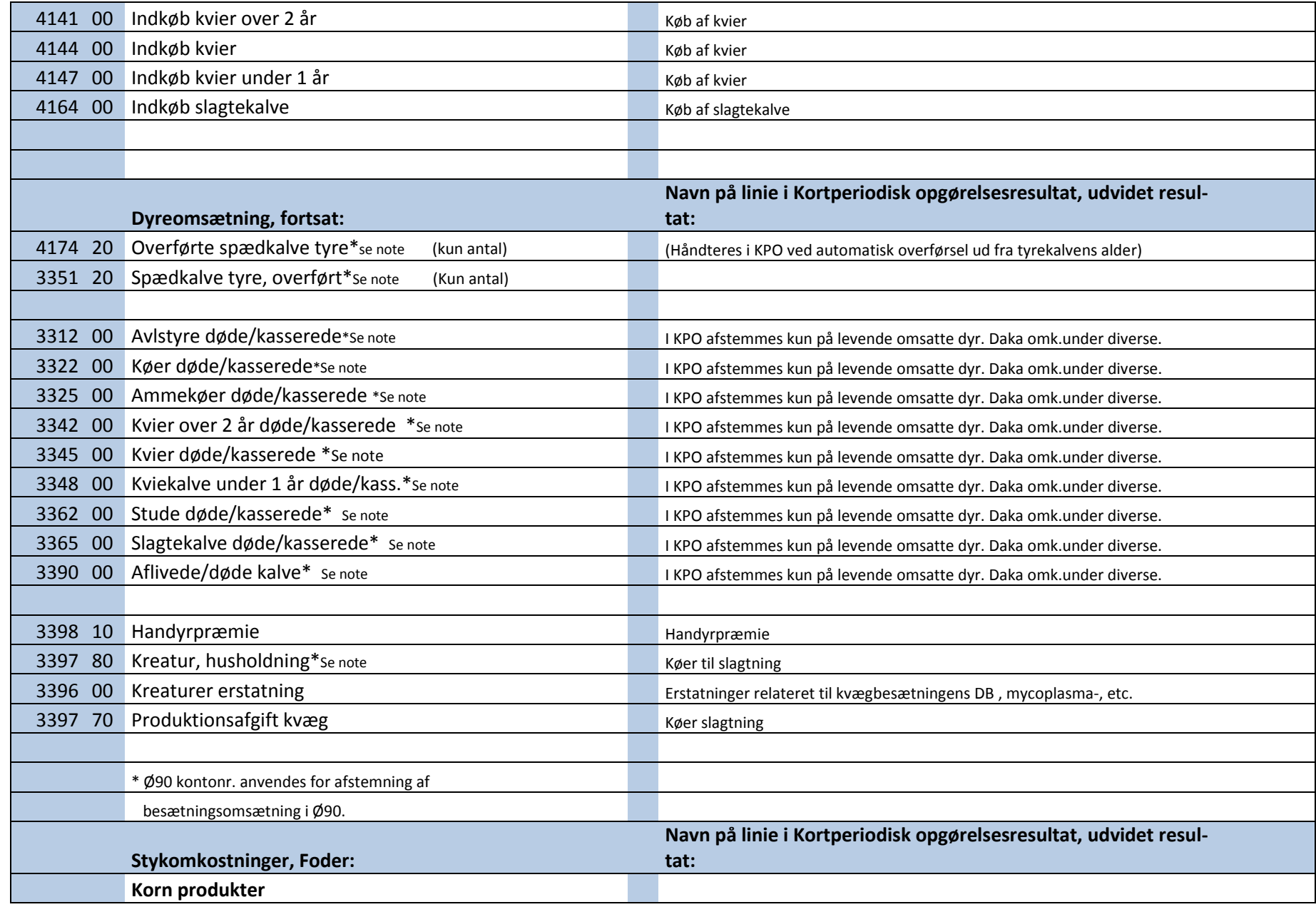

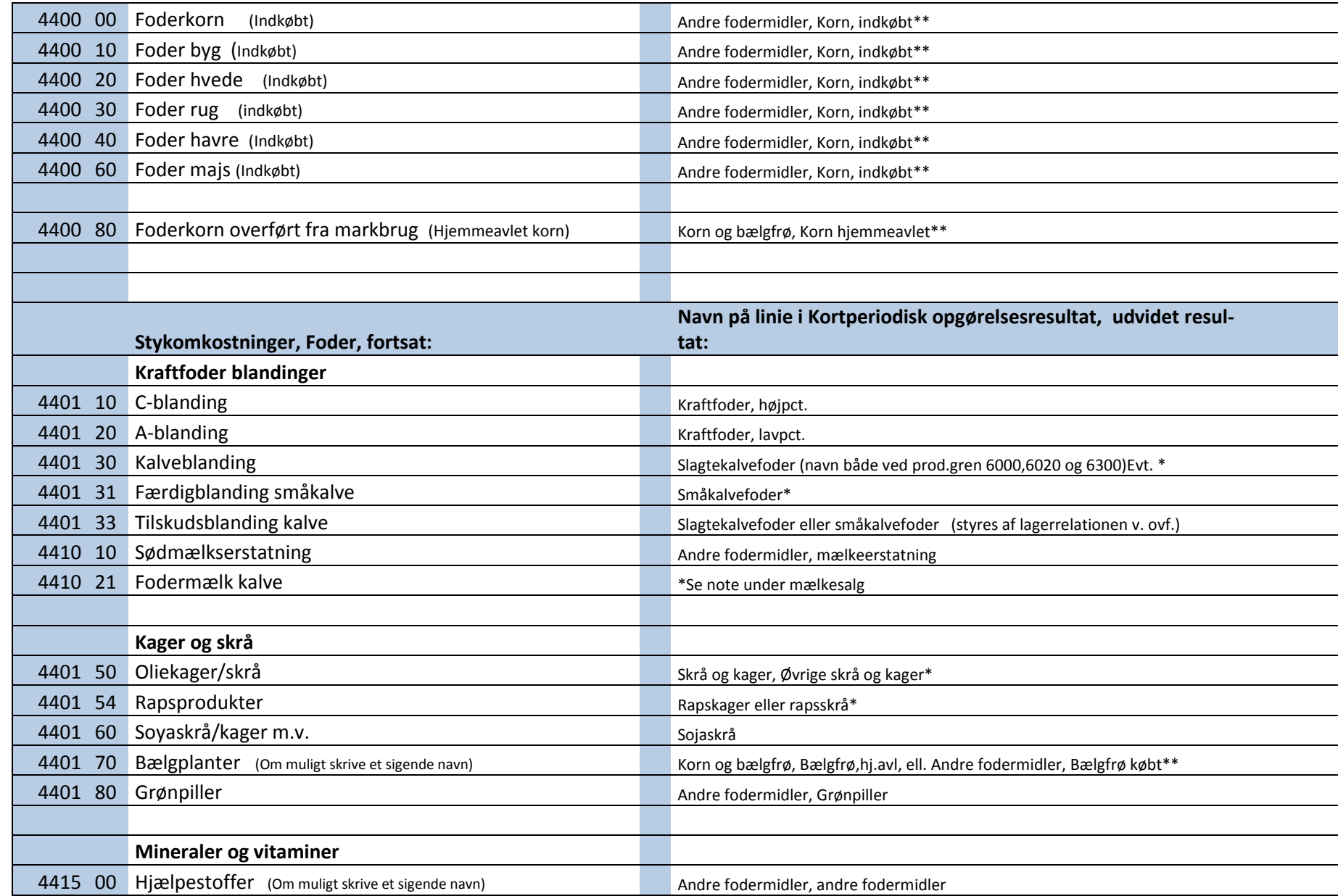

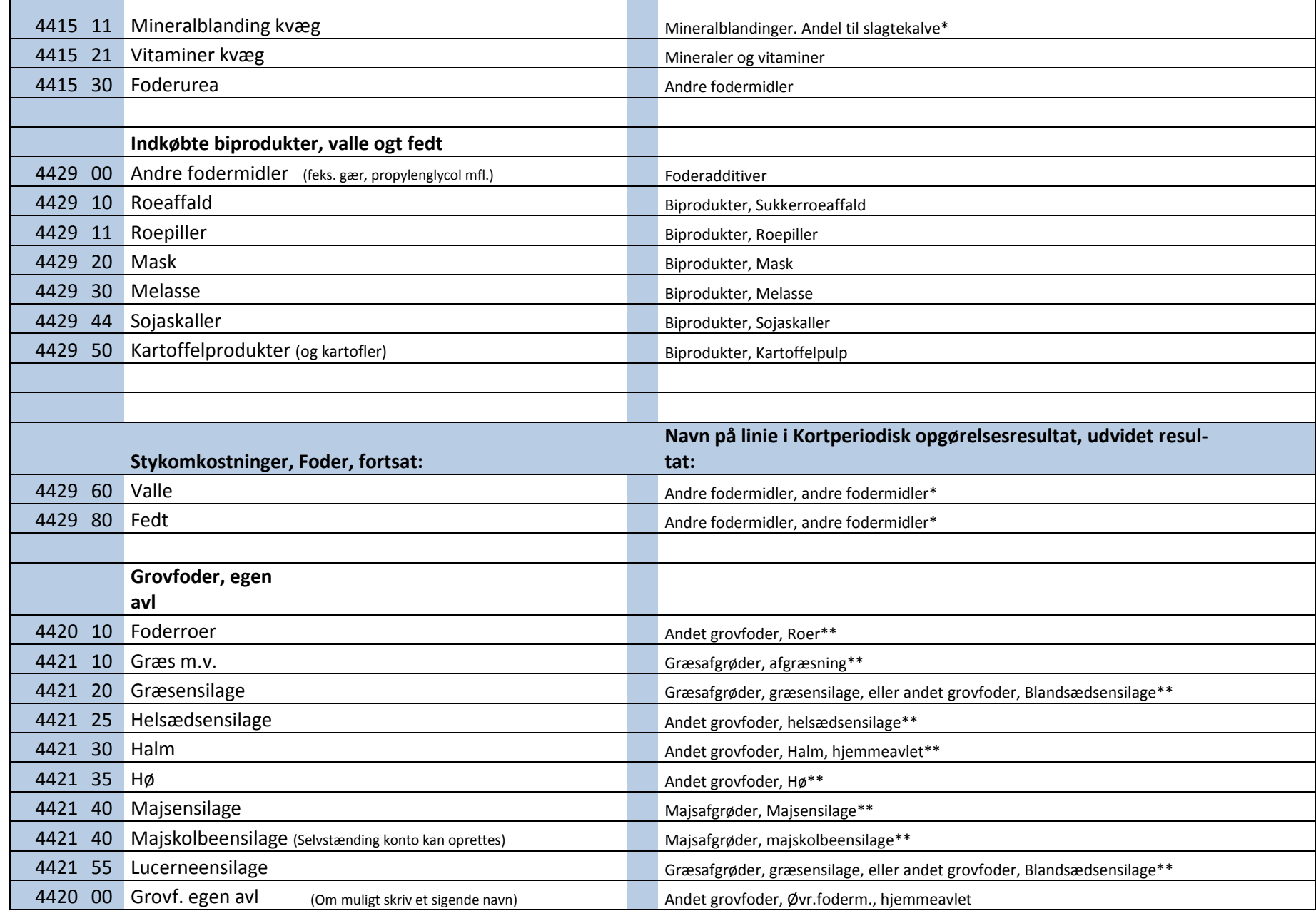

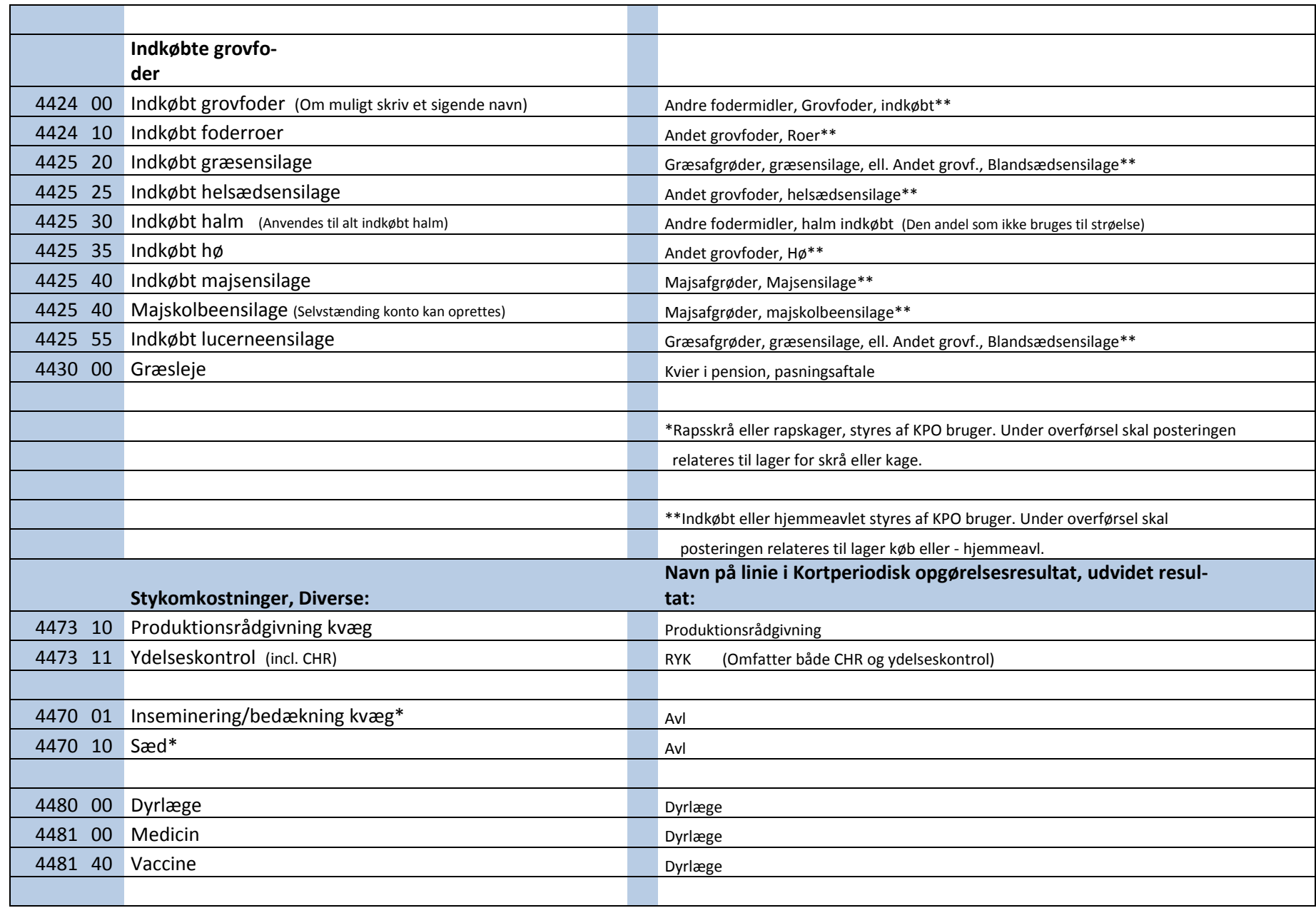

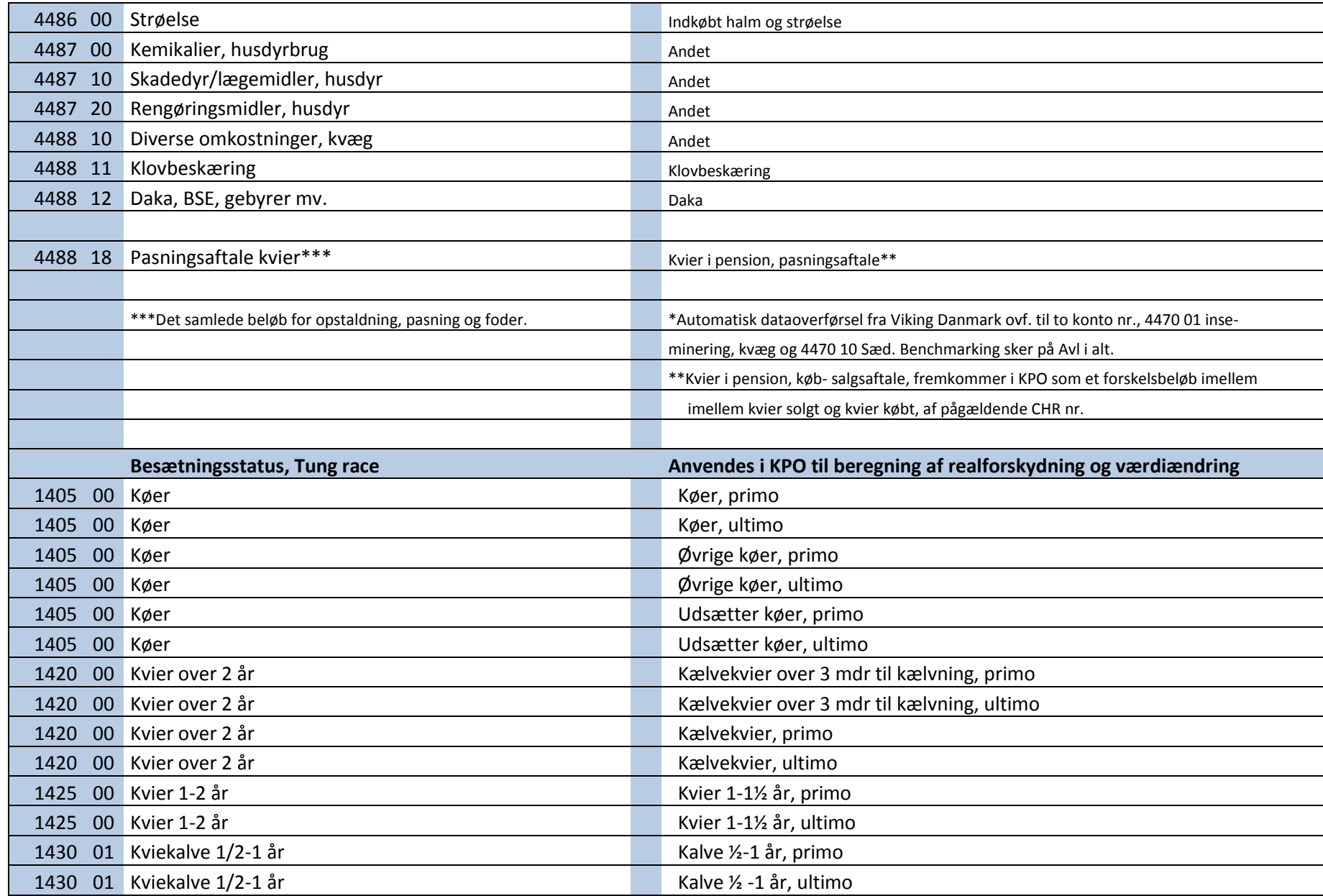

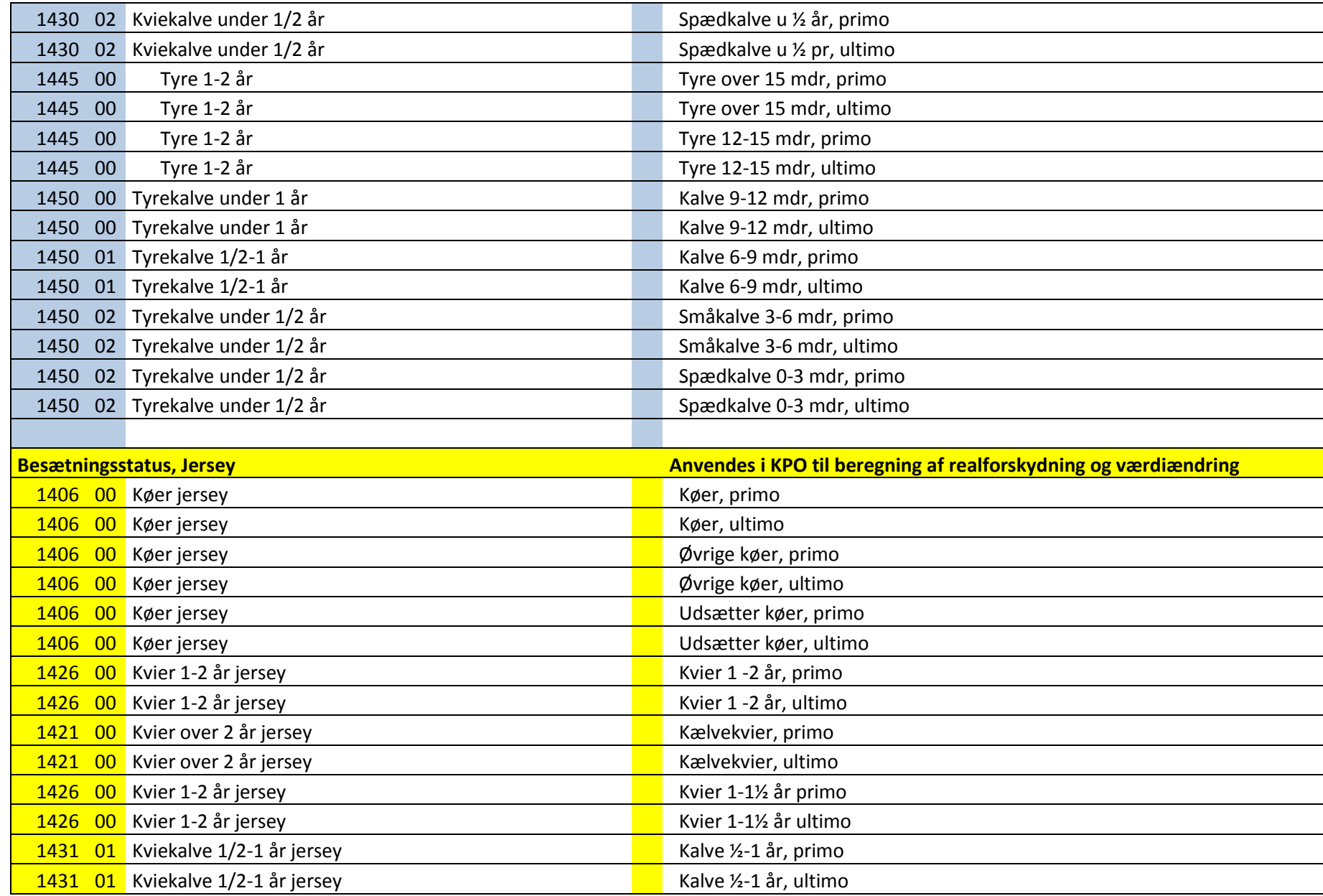

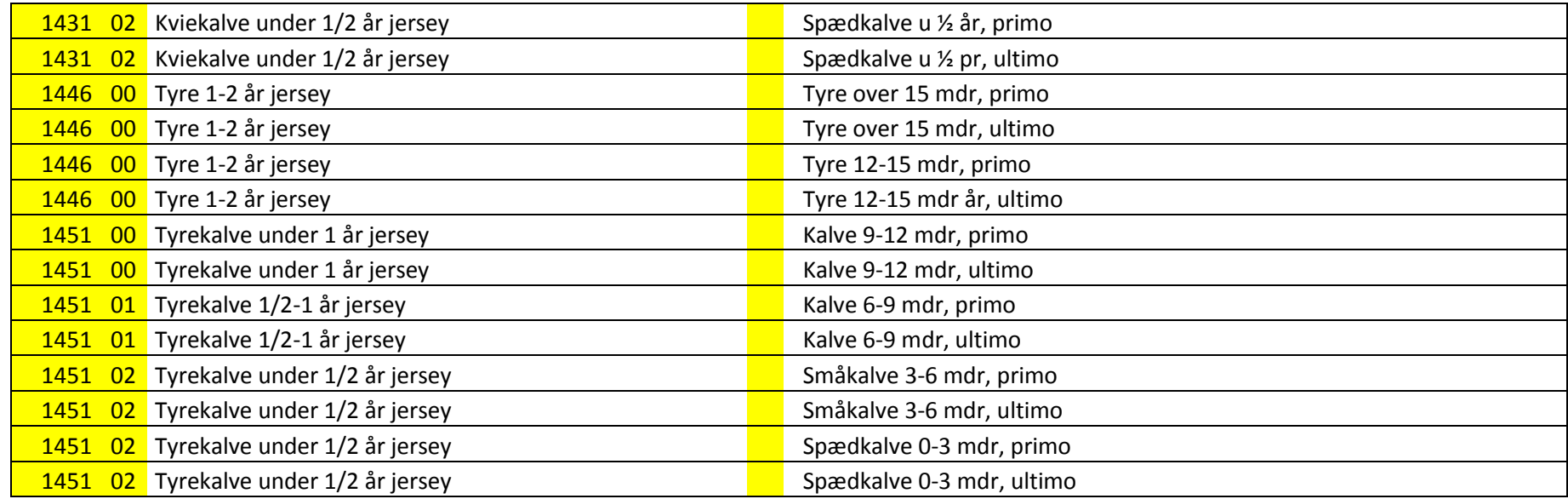

#### *Hvordan retter man en fejl postering i Ø90 til KPO ?*

Man tjekker først om det er en fejl i forhold til konteringsguiden.

1. Er det en fejl, beder man økonomiassistenten, eller den som har konteret, rette konteringen til det korrekte konto nr. Så vil rettelsen komme over i KPO ved den kommende natkørsel.

**Hvis perioden ikke er låst:**

Tast det rigtige kontonummer i posteringen. Hvis perioden var afstemt skal du huske at afstemme igen.

#### **Hvis perioden er låst:**

Indtast to omposteringer, hvor du indtaster + beløb i posteringen på den konto, der ikke skal anvendes og – beløb i posteringen på den konto, som er rigtig. Begge posteringer på datoen for leveringen. Så kommer den over i KPO den kommende nat.

**2. Er det ikke fejl** i konteringen, men posteringen (varen/ foderet) som "lander" forkert i KPO, bedes det meddelt Kvæg IT Hotline, tlf. 7015 5015. På forhånd tak.

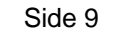

## <span id="page-56-0"></span>**Appendix F**

#### <span id="page-56-1"></span>**Håndtering af Sodakorn i KPO ved køb af korn**

Der skal kun arbejdes med en foderkode, den for sodabehandlet korn.

- 1. *Foderregistrering modul:* Opret en foderregistrering med forbrug af fodermidlet Sodakorn: NaoH hvede 65 %, NaoH hvede 80 % ell.
- 2. *Foderopgørelses modul:*  Opret startbeholdning for soda korn med pris pr. kg ekskl. soda.
- 3. *Ø90 Data modul:*

Overfør køb korn til Lager/KPO på "soda korn" lageret. Overfør køb af Soda til Lager/KPO, som udgangspunkt uden beholdning. Vil oftest være Konteret således det falder under Diverse omkostninger.

4. *Lagermodul:*

Gå ind under fodermidlet Sodakorn, og ret alle kornkøb til en "produktion", og ret mængden op og pris ned til inkl. vand og soda. Skriv en sigende tekst i notat feltet, så du har sporbarhed i data, se nedenstående eksempel.

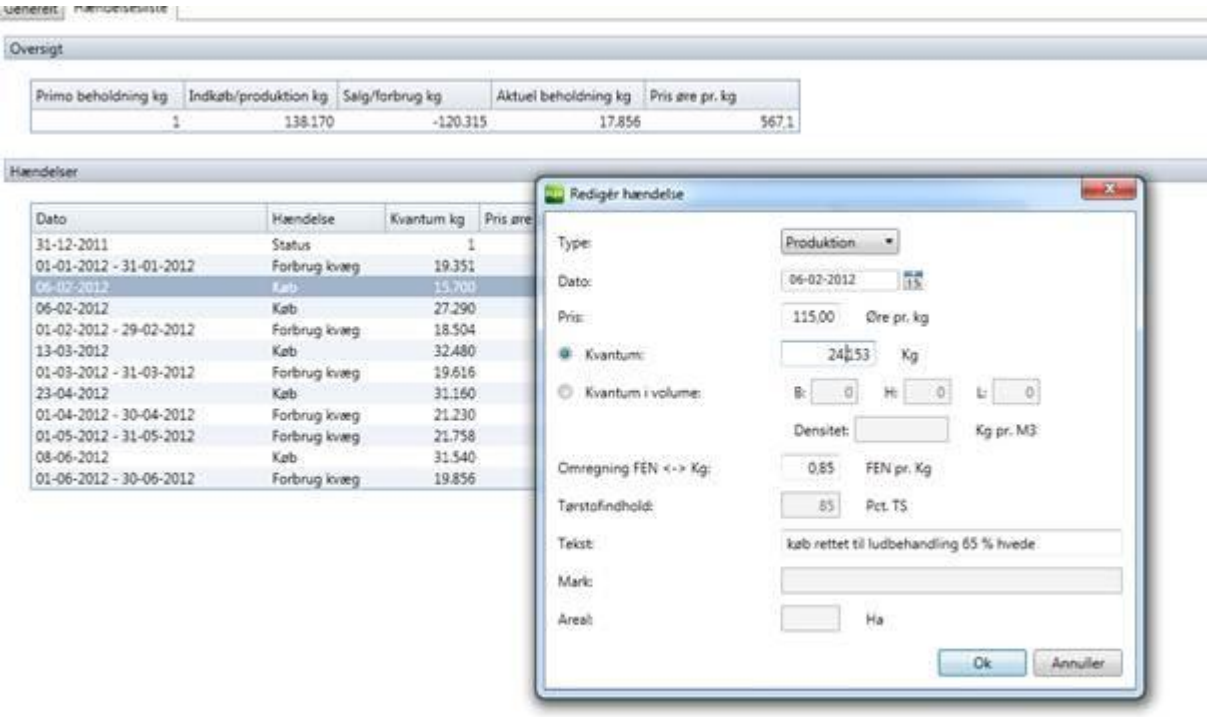

#### 5. *Lagermodul fortsat:*

I det tilfælde, hvor der *også er et forbrug af tørt korn* til valset foder, skal der arbejdes *med to foderkoder*, dvs. med beholdninger på både tørt korn og sodakorn, hvor der i Lagermodulet laves en hændelse "korrektion" *fra* lageret på indkøbt korn, og en hændelse "produktion" *til* lageret af sodakorn.

#### <span id="page-57-0"></span>**Håndtering af indkøbt halm til fodring eller til strøelse**

Købt halm antages primært at være til strøelse. Kan via Ø90 data gå udenom lager og direkte til KPO som en diverse omkostning. Foderhalm forbruget fremgår af Foderopgørelsen. Prisen kan sættes til en intern pris eller indkøbt pris.

Under Diverse fanen kan foderforbruget af halm modkonteres det indkøbte, så det ikke tæller dobbelt.

Indkøbt strøelseshalm kan fordeles over flere kvartaler ved at videreføre en del af beløbet til næste kvartal. Men ved det går vi væk fra at have det samme dækningsbidrag som i Ø90

#### <span id="page-57-1"></span>**Håndtering af besætninger der sælger tyrekalvene, når de er 3-4 mdr. i KPO?**

I KPO er reglen, at hvis andelen af slagtekalve indgår med mindre end 3 % accepteres det uden meddelelse, hvis andelen af årsslagtekalve er mellem 3-9 % fremkommer der en advarsel, om at de medtages under køer. Hvis der er mere end 9 %, kommer der en advarsel om, at slagtekalveproduktioen skal oprettes som en særskilt produktionsgren.

Det svarer til:

- 3 % årsslagtekalve/årsko svarer til, at tyrekalve i gns. er ca. 20 dage i besætningen før de sælges
- 9 % årsslagtekalve/årsko svarer til, at 6 tyrekalve bliver slagtet ved 1 år og resterende 50 sælges ved 22 dage i en besætning med 100 årskøer. Eller at alle tyrekalve i gennemsnit sælges ved 60 dage

Derfor skal besætninger der sælger tyrekalvene ved 3-4 mdr., oprette KPO med kalvene som en særskilt produktionsgren. Ellers kan disse besætninger ikke benchmarke.

Besætninger der svinger omkring 9% årsslagtekalve/årskøer skal i alle kvartaler oprette begge produktionsgrene, selvom der er nogle kvartaler hvor antallet af årsslagtekalve er under 9%, for at få det mest rigtige resultat ved malkekøerne. Dermed skal disse besætninger have oprettet tyrekalve i Foderregistreringen og Foderopgørelsen. Ved sammenligning med DB i Ø90 skal produktionsgrenene malkekøer incl. opdræt og slagtekalve lægges sammen.

#### <span id="page-57-2"></span>**Håndtering når der er Foderregistreringer, der ikke skal indgå i Foderopgørelse?**

Hvis Foderregistreringerne ikke kan gøres fyldestgørende for de dyretyper, der er registreret foder til, skal de slettes. Alle, der er legaliseret til besætningen, kan ændre og gemme i foderregistreringer og evt. slette dem. Hvis der er tilknyttet en foderkontrol, skal denne slettes først. Lige nu kan alle, der er legaliseret til besætningen, slette foderkontroller, uanset hvem der har oprettet den.

Hvis der i Foderopgørelsesperioden er lavet Foderregistreringer, og du ikke ønsker at bruge disse foderregistreringer, fordi der findes sumtal for hele perioden fra fuldfodervognen, skal disse slettes. Alternativt kan Foderregistreringerne anvendes til, at Foderopgørelsen og sumtallene fra fuldfodervognen kan bruges til at korrigere forbruget i perioden.